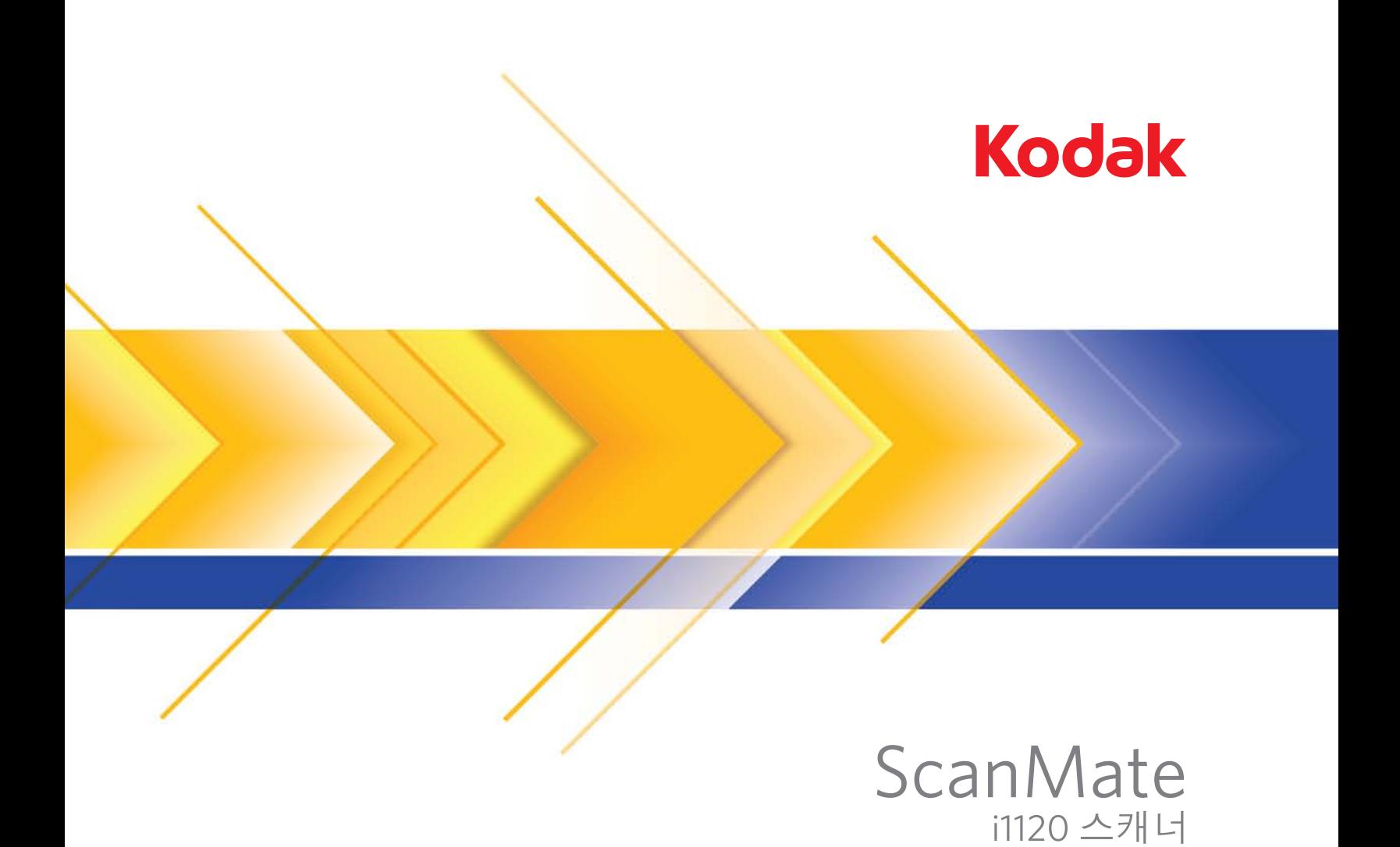

## 스캐닝 설치 안내서

A-61619\_ko 5K2153

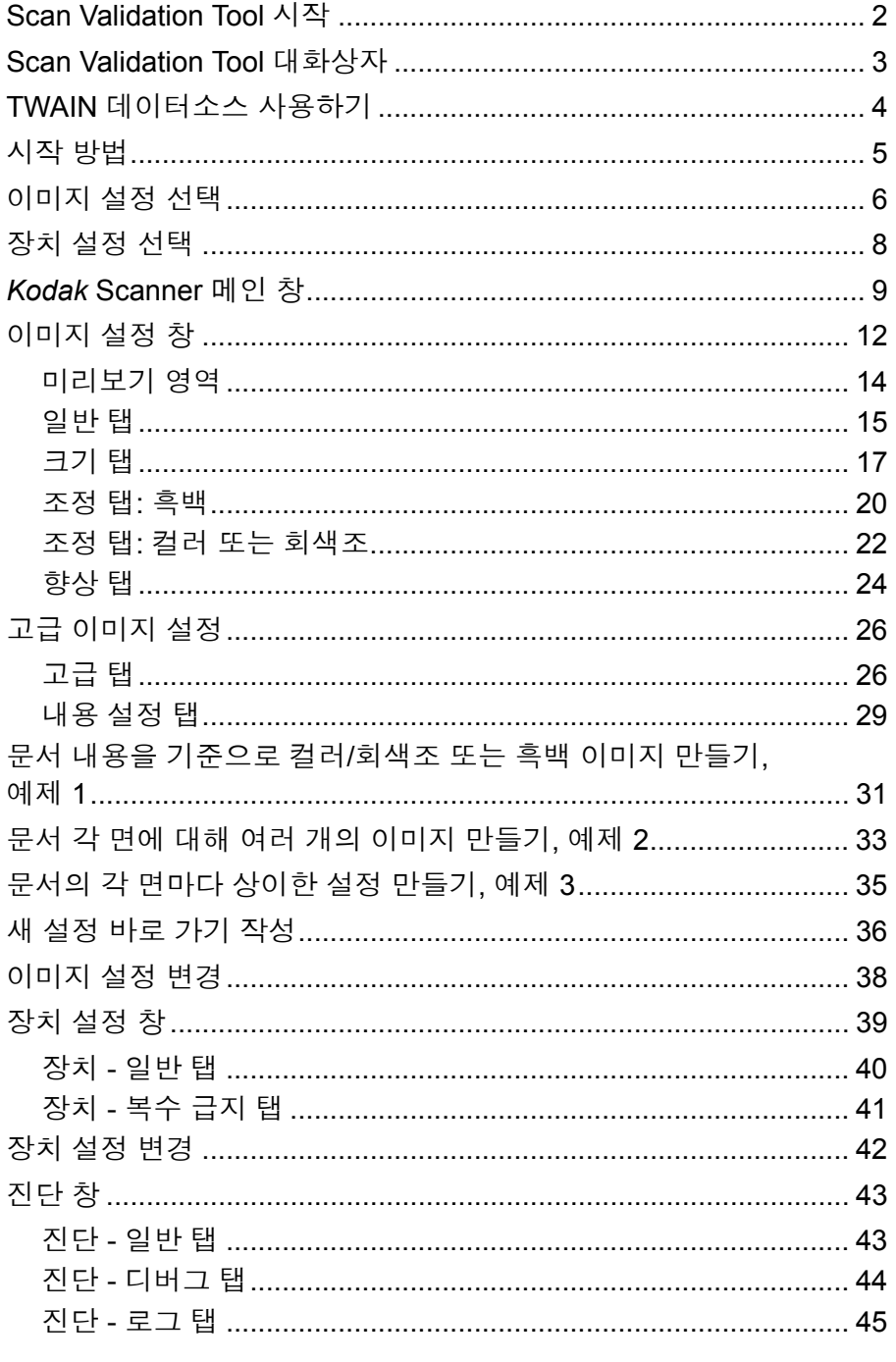

Kodak i1120 스캐너는 이미지 프로세싱 기능을 사용하여 스캔된 이미지 품질을 개선할 수 있습니다.

이미지 프로세싱은 각각의 이미지를 자동으로 조정할 수 있는 스캐너 기 능을 이용하여 결과 이미지를 향상할 수 있습니다(예: 급지된 문서의 비 뚤어짐 수정, 이미지의 가장자리를 잘라 불필요한 경계선 제거 또는 이 미지와 관계없는 "노이즈" 삭제).

본 안내서의 정보는 기능에 대한 설명뿐만 아니라 TWAIN 데이터소스를 사용하는 절차에 대해 설명합니다. 사용하는 스캔 응용 프로그램(*Kodak*  Capture Software)의 사용자 인터페이스를 통해서도 동일한 옵션을 실 행할 수 있습니다.

# 실행하기

**Scan Validation Tool**  1. 시작**>**프로그램**>Kodak>**문서 이미징**>Scan Validation Tool**을 선택 합니다.

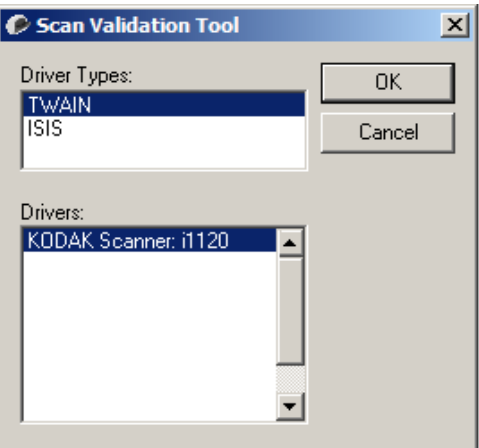

2. 드라이버 유형으로 **TWAIN**(또는 **ISIS**)을 선택하고, 드라이버로 *Kodak*  **Scanner i1120 Scanner** 를 선택합니다. Scan Validation Tool 대화 상 자가 표시됩니다.

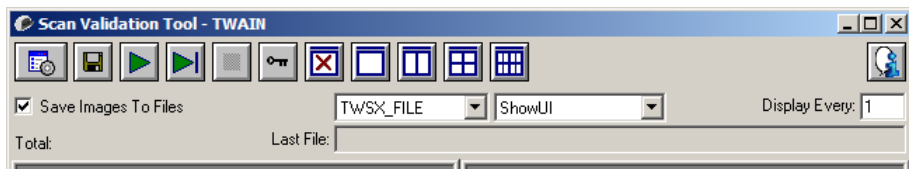

**Scan Validation Tool**  대화 상자

SVT(Scan Validation Tool)는 Kodak에서 제공하는 진단 응용 프로그램 입니다. SVT의 사용자 인터페이스는 스캐너의 모든 기능에 액세스할 수 있으며 스캐너가 올바르게 작동하고 있는지 점검할 수 있는 좋은 방법이 됩니다. Scan Validation Tool을 이용하면 TWAIN 데이터소스와 ISIS 드 라이버를 모두 사용하여 스캐너의 기능을 점검할 수 있습니다.

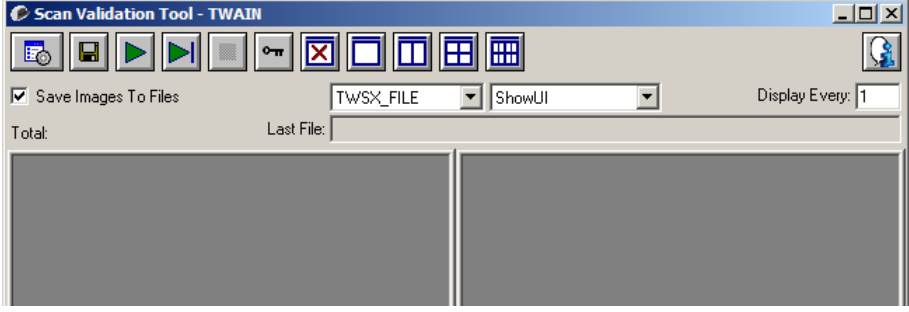

## 도구 모음 버튼

喝

19 |

ÞІ

 $\boxed{\sim}$ 

囩

- 설정 선택한 드라이버의 사용자 인터페이스를 표시합니다 .
- 대상 스캔한 이미지와 파일명을 저장할 디렉토리를 선택할 수 있습니다. 이 옵션은 파일에 이미지 저장이 선택된 경우에만 사용 할 수 있습니다.
- $\triangleright$ 스캔 시작 — 입력 용지함의 문서를 스캔합니다 .
	- 한 페이지 스캔 한 페이지만 스캔합니다 .
		- 스캔 중지 스캔 세션을 종료합니다 .
	- 라이센스 키 라이센스 키 창을 표시합니다 .
	- 이미지 없음 표시 모드 이미지 뷰어 창을 닫습니다 ( 이미지가 표시되지 않음 ).
- n **1**개 이미지 표시 모드 — 한 번에 하나의 이미지 창을 표시합니다.
- 同 **2**개 이미지 표시 모드 — 한 번에 두 개의 이미지 창을 표시합니다.
- 囲 **4**개 이미지 표시 모드 — 한 번에 네 개의 이미지 창을 표시합니다.
- lml **8** 개 이미지 표시 모드 — 한 번에 8 개의 이미지 창을 표시합니다 .

파일에 이미지 저장 — 이 옵션을 선택하면 지정된 디렉토리로 이미지가 저장됩니다.

표시 이미지 샘플링비 — 스캔 도중 표시하고자 하는 이미지의 샘플링비를 입력합니다. 예를 들어 모든 이미지를 보려면 1을 입력합니다. 매 10<sup>번째</sup> 이미지를 보려면 10을 입력합니다.

총 수 — 현재의 Scan Validation Tool 세션 중 스캔된 이미지의 총 수를 표시합니다.

• TWAIN 데이터소스(또는 ISIS 드라이버)에 액세스하려면 Scan Validation Tool 대화 상자의 설정 아이콘을 더블 클릭하여 Scanner 메인 창을 엽 니다.

마지막 파일 — 마지막으로 저장된 이미지의 완전한 경로와 파일명을 표 시합니다.

**TWAIN** 데이터소스 사용하기 *Kodak* i1120 스캐너는 다양한 전자 이미지를 제공합니다. 이러한 작업 은 Kodak이 제공하는 TWAIN 데이터소스를 사용해 스캔 응용 프로그램 과 연결함으로써 수행됩니다. TWAIN 데이터소스는 스캐너를 스캔 응용 프로그램에 연결하는 캡쳐 시스템의 일부입니다.

> TWAIN 데이터소스를 사용하면, Scanner 메인 창에 설정 바로 가기 목 록이 표시됩니다. 각각의 설정 바로 가기는 특정 이미지 및 장치 설정 그 룹입니다. 제공된 설정 바로 가기는 광범위한 입력 문서에 사용된 일부 공통된 전자 이미지 출력을 나타냅니다. 설정 바로 가기 중에서 스캔 요 구 사항을 충족시키는 것이 없다면 사용자 지정 설정 바로 가기 만들기 를 수행할 수 있습니다. 예를 들어, "Invoices"라는 설정 바로 가기를 만 들고 청구서 스캔이 필요할 때는 항상 이 설정 바로 가기를 선택해 간단 히 스캔할 수 있습니다.

> ISIS 드라이버를 사용하고 있다면 자세한 내용은 "ISIS 드라이버 사용하기" 단원을 참조하십시오.

**시작 방법** 스캔 스캔 작업을 최대한 단순화하기 위한 목적입니다. 이를 위해 Scanner 메 인 창에서 설정 바로 가기를 선택한 뒤 확인**/**스캔을 선택합니다.

> 스캐너에는 이미 일부 설정 바로 가기가 정의되어 있습니다. 대부분의 사 용자들에게는 이러한 유용한 바로 가기 기능이 만족스러울 것입니다. 다 른 설정이 필요하면 고유한 설정 바로 가기를 작성해야 합니다. 바로 가기 는 설정 바로 가기 목록에 추가되며 나중에 스캔할 때 사용할 수 있습니다.

대부분의 필요한 옵션은 다음 2개 창을 이용해 설정할 수 있습니다.

- 이미지 설정: Scanner 메인 창에서 설정 버튼을 클릭하면 이미지 설정 창이 표시됩니다. 이 창에서 일반, 크기, 조정 및 향상 탭을 이용하면 이미지 프로세싱 매개변수를 설정할 수 있습니다. 또한 장치 버튼을 클릭하여 장치 설정에 액세스하거나 고급 이미지 설정 아이콘을 클릭 하여 고급 설정에 액세스할 수 있습니다.
- **장치** 설정: 장치 버튼은 이미지 설정 창 안에 있습니다. **장치**를 선택하 면 일반 및 복수 급지 탭에 액세스할 수 있습니다. 장치 설정 창에서 진 단에 액세스할 수도 있습니다.

아래에 설명된 절차는 사용자가 지정한 설정 바로 가기를 구성하는 방법에 대한 설명입니다. Scanner 메인 창과 탭의 기능 및 옵션에 대한 완전한 설명은 "Scanner 메인 창" 단원에서 찾아볼 수 있습니다.

참고: 때때로 스캔 응용 프로그램이 설정 바로 가기에 우선할 수 있습니 다. 이 경우 호출한 바로 가기가 Scanner 메인 창에 기울임꼴로 표 시되고 옆에 <*변경됨*>이라는 단어가 나타납니다. 설정 바로 가기 를 사용하지 않고 선호하는 개별 설정을 스캐너로 먼저 다운로드 한 다음 TWAIN 데이터소스로 액세스할 수 있도록 하는 응용 프로 그램의 경우 이는 정상적 작동입니다.

스캔을 시작하기 위해 확인을 클릭하면 변경된 설정을 저장할 것 인지 여부를 묻는 창이 나타납니다. 설정 바로 가기를 사용하지 않 는 응용 프로그램을 사용할 경우 메시지 창에서 아니요를 선택하 고 스캔을 계속 진행합니다.

### 이미지 설정 선택하기 *Kodak* Scanner 메인 창:

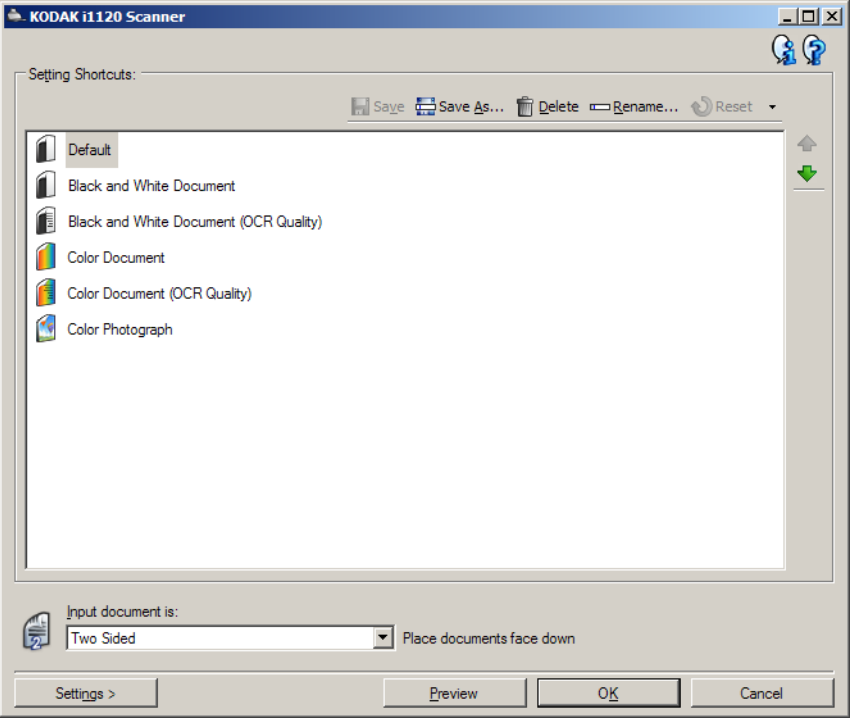

- 1. 설정 바로 가기 목록에서 사전 정의된 설정 바로 가기를 선택합니다. 원하는 이미지 출력 방식과 가장 근접한 설명을 제공하는 설정 바로 가기를 선택합니다.
- 2. 문서의 앞면을 캡쳐할 것인지 뒷면을 캡쳐할 것인지, 아니면 양면을 다 캡쳐할 것인지를 결정하고 입력 문서 형식 드롭다운 목록에서 해당 항목을 선택합니다. 선택 가능한 항목은 다음과 같습니다.
	- 양면 문서의 양면을 모두 캡쳐합니다.
	- 단면**-**앞면 문서의 앞면만 캡쳐합니다.
	- 단면**-**뒷면 문서의 뒷면만 캡쳐합니다.
- 3. 한두 장의 시험용 문서를 스캐너의 입력 용지함에 넣습니다.
	- 참고: 단면 문서를 스캔할 경우 스캔할 문서 면이 입력 용지함을 향하 고 있는지 확인하십시오.
- 4. 선택한 이미지 프로세싱 옵션이 어떤 모습으로 나타날 것인지를 보고 화면에서 변경을 하고자 할 경우, 미리보기를 클릭하여 이미지를 검 토하고 조정합니다.
	- 참고: 이와 같은 조작은 선택한 이미지 프로세싱 옵션을 실시간으로 조정하고자 할 경우에만 필요합니다.
- 5. 선택한 이미지 프로세싱 옵션에 만족할 경우, 문서를 필요에 따라 다시 준비하고 확인**/**스캔을 클릭합니다.
	- 이미지의 품질이 만족스럽다면 이미지 프로세싱 설정 상태가 양호 한 것이므로 설정 버튼을 클릭하여 일반, 크기, 조정 또는 향상 탭 의 값을 변경할 필요가 없습니다.
	- 만일 이미지의 품질이 만족스럽지 않다면 사전 정의된 설정 바로 가기 중 원하는 출력 품질에 보다 가까운 다른 항목을 선택하거나 일반, 크기, 조정 또는 향상 탭의 각 설정을 검토하고 적절하게 변경 하여 선택한 설정 바로 가기에서 작업을 계속할 수 있습니다. 변경 을 할 때에는 원하는 결과를 얻을 때까지 3-5단계를 반복하십시오.
- 6. 미리 정의된 설정 바로 가기를 변경하려면 *Kodak* Scanner 메인 창에 서 다른 이름으로 저장을 클릭합니다. 다른 이름으로 저장 대화 상자가 표시됩니다.

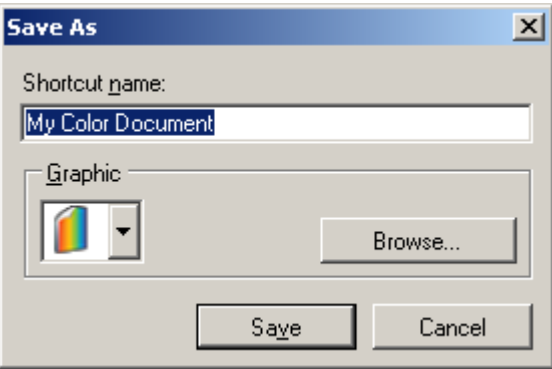

7. 알기 쉬운 새 설정 바로 가기 이름을 입력하고 저장을 클릭합니다. 스 캔 작업에 사용할 수 있는 사용자 지정 설정 바로 가기가 생성되고 저 장됩니다.

- 장치 설정 선택하기 1. 방금 생성한 설정 바로 가기를 선택합니다.
	- 2. 설정을 선택하여 이미지 설정 창에 액세스합니다.
	- 3. 장치를 선택합니다. 장치 설정 창이 표시됩니다.

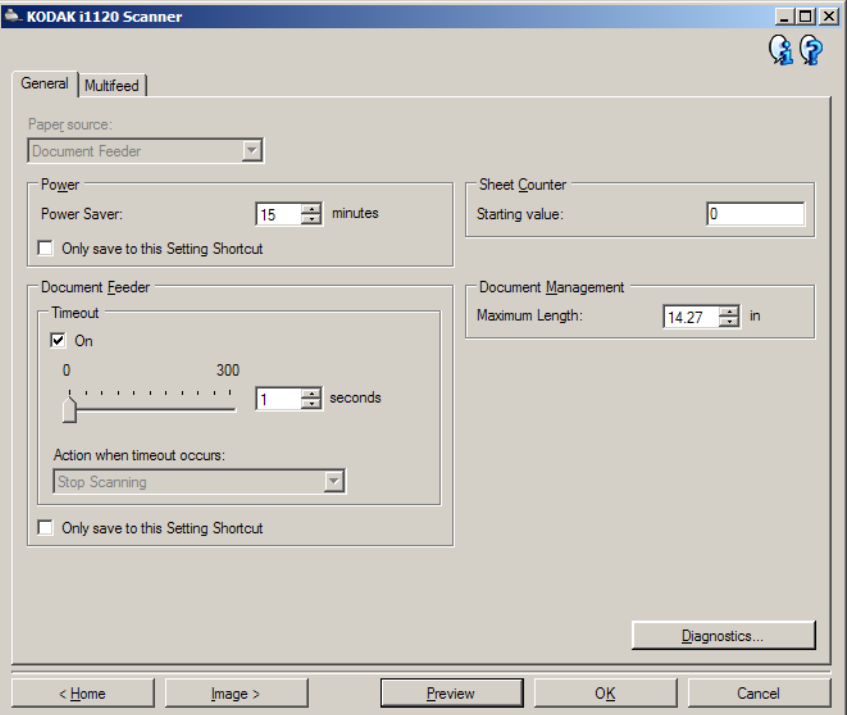

- 4. 조정을 하기 전에 장치 설정 창의 탭을 하나씩 클릭하여 사용 가능한 기능을 파악해 둡니다. 이러한 기능에 대한 정보는 "장치 설정 창" 단 원을 참조하십시오.
- 5. 스캔할 때 어떤 기능을 사용할 것인지를 결정하고 적절한 탭을 선택 합니다.
- 6. 각 탭에서 스캐너로 수행할 적절한 옵션 또는 작업을 선택합니다.
- 7. 여기까지 마쳤으면 다음과 같이 하십시오.
	- 홈을 클릭하여 *Kodak* Scanner 메인 창으로 되돌아간 후 저장을 클 릭하여 선택된 사항을 설정 바로 가기에 저장하거나,
	- 추가적인 변경이 필요할 경우 이미지를 클릭하여 이미지 설정 창으 로 되돌아갑니다.

*Kodak* **Scanner** 메인 창 *Kodak* Scanner 메인 창은 스캐너 사용자 인터페이스의 기본 창입니다. 설정 바로 가기를 선택한 뒤 확인**/**스캔을 선택해 간단히 스캔할 수 있습 니다.

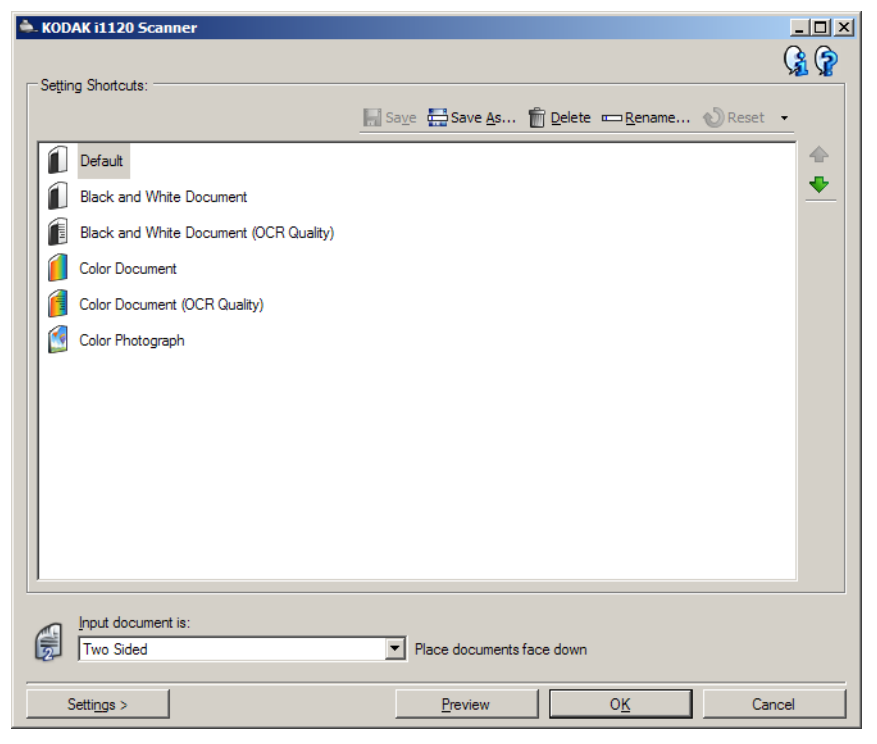

설정 바로 가기 — 현재 설정된 설정 바로 가기 목록을 표시합니다. 제공 되는 바로 가기는 다음과 같습니다.

- 기본값 스캐너의 기본 설정
- 흑백 문서
- 흑백 문서**(OCR** 품질**)**
- 컬러 문서
- 컬러 문서**(OCR** 품질**)**
- 컬러 사진

참고:

- 전자 이미지를 OCR 응용 프로그램으로 처리하려면 **OCR** 품질 바로 가 기를 선택합니다.
- 이 설정 바로 가기는 설치 시에 제공되며 읽기 전용 바로 가기입니다. 이 기능은 맞춤형 바로 가기를 만드는 데 모델로 사용할 수 있지만 변 경할 수는 없습니다.

• 설정 바로 가기를 변경하면 설정 바로 가기에 <변경됨>라는 텍스트가 추가되고 이름이 기울임꼴로 표시됩니다. (예: \*컬러 문서 <변경됨>).

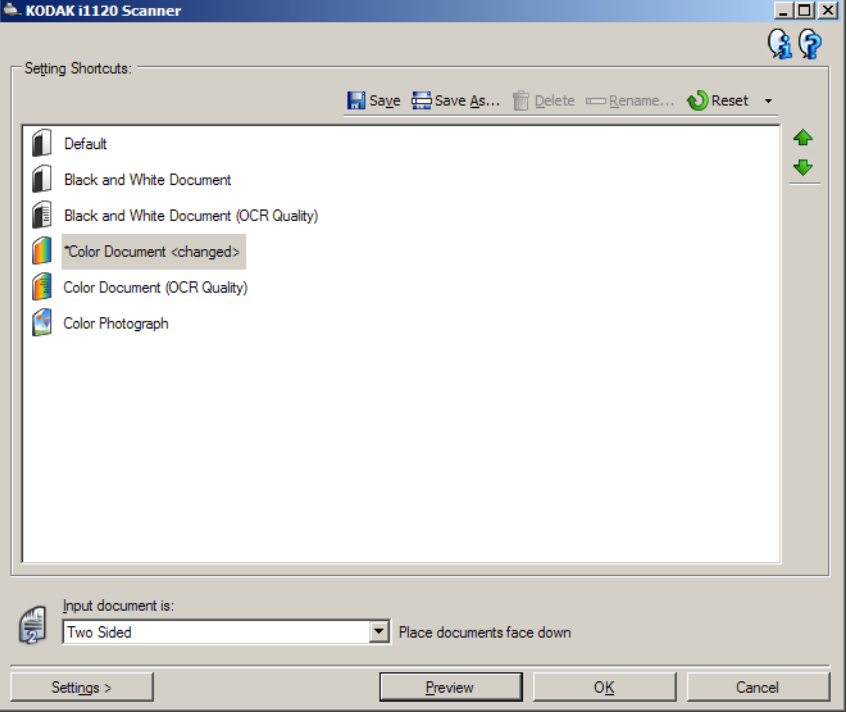

입력 문서 형식 — 전자 이미지용으로 사용할 정보가 문서의 어느 면에 있 는지 선택할 수 있습니다.

- 양면: 문서의 앞면과 뒷면을 스캔합니다.
- 단면앞면: 문서의 앞면만 스캔합니다.
- 단면뒷면: 문서의 뒷면만 스캔합니다.

저장 — 선택한 바로 가기 설정 창에서 수행된 모든 변경 사항을 저장합 니다.

다른 이름으로 저장 — 현재 설정을 새로운 설정 바로 가기로 저장할 수 있는 다른 이름으로 저장 창을 표시합니다.

삭제 — 선택한 설정 바로 가기를 삭제하고, 이를 확인하는 메시지가 표 시됩니다.

이름 바꾸기 — 설정 바로 가기 이름을 변경할 수 있는 이름 바꾸기 창이 표시됩니다.

재설정 — 선택한 설정 바로 가기에 적용된 변경 사항을 모두 취소할 수 있습니다.

복원 — 스캐너와 함께 제공된 바로 가기에 적용된 모든 변경 사항을 취 소할 수 있는 복원 창이 표시됩니다.

가져오기 — 모든 현재 바로 가기를 대체하는 설정 바로 가기 세트를 가 져옵니다. 선택하면 확인 요청 메시지가 나타나고 가져올 바로 가기 세 트를 선택할 수 있는 운영 체제의 파일 열기 창이 표시됩니다.

내보내기 — 현재의 모든 설정 바로 가기를 바로 가기 세트로 내보냅니 다. 선택하면 바로 가기 세트의 폴더 및 파일 이름을 선택할 수 있는 운영 체제의 파일 저장 창이 나타납니다.

위로 이동 화살표 — 선택한 설정 바로 가기의 위치를 설정 바로 가기 목 록에서 위쪽으로 하나 올립니다. 한번 위치가 이동된 설정 바로 가기는 사용자가 다시 옮길 때까지 이동된 위치에 있습니다.

아래로 이동 화살표 — 선택된 설정 바로 가기의 위치를 설정 바로 가기 목록에서 아래쪽으로 하나 내립니다. 한번 위치가 이동된 설정 바로 가 기는 사용자가 다시 옮길 때까지 이동된 위치에 있습니다.

설정 — 선택한 설정 바로 가기를 변경할 수 있는 이미지 설정 창을 표시 합니다. 이 창에서 장치 설정 및 진단 창에도 액세스할 수 있습니다.

미리보기 — 스캔을 시작하면 미리보기 영역에 스캔한 이미지가 있는 이 미지 설정 창이 표시됩니다. 표시된 이미지는 현재 바로 가기 설정을 바 탕으로 한 견본입니다.

확인**/**스캔 — 저장되지 않은 변경 사항을 저장할 것인지 묻는 메시지가 표시됩니다.

참고: 이 버튼이 확인이면 저장되지 않은 모든 변경 사항은 현재 스캔 세 션에 영향을 줍니다

취소 — 변경 사항을 저장하지 않은 채 Scanner 메인 창을 닫습니다. 참고:

- 삭제, 이름 바꾸기, 복원, 가져오기 및 내보내기는 선택한 설정 바로 가 기가 변경되면 사용할 수 없습니다(예: 이름이 기울임꼴이고 <변경됨> 으로 표시됨).
- 설정 바로 가기를 이동하면 다시 옮기기 전까지는 그 위치에 머물게 됩 니다.
- 다른 PC로 설정 바로 가기를 전송하려면, 전송할 바로 가기가 있는 PC에서 내보내기를 선택한 후 다른 PC에서 가져오기를 선택합니다.
- 기존 바로 가기 세트에 설정 바로 가기를 추가하려면, 1) **가져오기**를 선택해 바로 가기 세트를 불러옵니다. 2) 새 설정 바로 가기를 만듭니 다.그리고 3) 내보내기를 선택해 바로 가기를 대체한 뒤 동일한 이름으 로 저장합니다.

### 정보 아이콘

정보: 스캐너 버전 및 저작권 정보를 표시합니다.

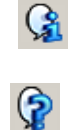

도움말: 현재 표시된 창에 대한 도움말 정보를 표시합니다.

이미지 설정 창 이 창에서는 사용 가능한 탭들을 사용해 이미지 프로세싱 옵션을 정의할 수 있습니다. 이미지 설정에서 사용된 값은 선택한 설정 바로 가기에 저장됩니 다. 이미지 설정 창에는 일반, 크기, 조정 및 향상이 포함되어 있습니다.

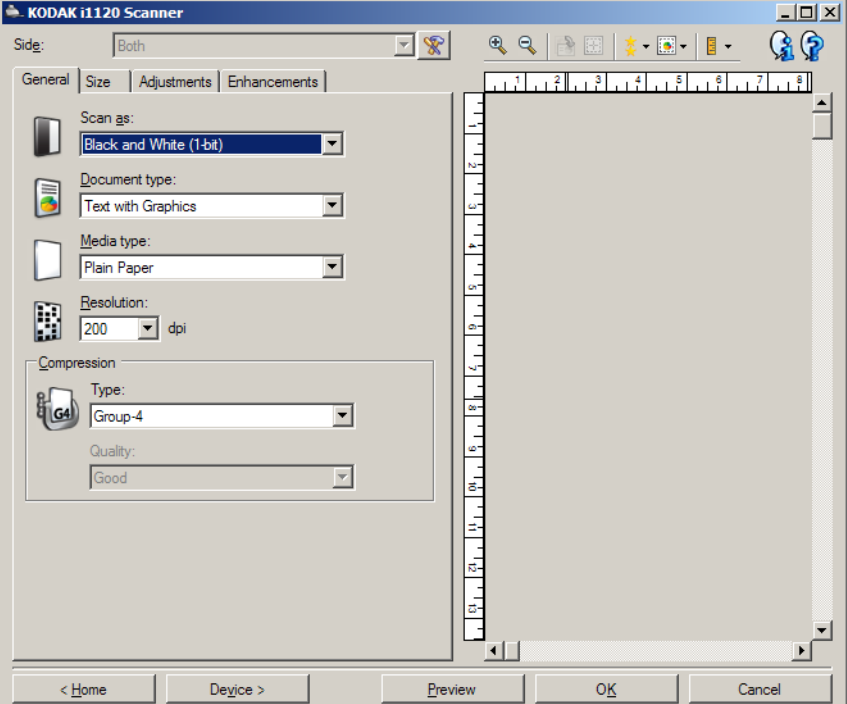

면 — 어떤 면과 이미지를 구성할 것인지 선택할 수 있습니다(예: 앞면, 뒷면, 양면: 컬러(24비트) 등). 모든 이미지 설정이 선택한 이미지에 적용됩니다. 참고:

- 이 옵션은 고급 탭에서 고급 설정을 선택한 경우에만 사용할 수 있습니다.
- 양면 및 뒷면 옵션은 양면 스캐너 모델에서만 사용할 수 있습니다.

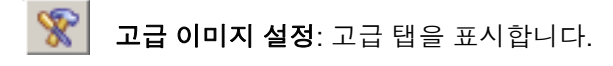

## 도구 모음 버튼

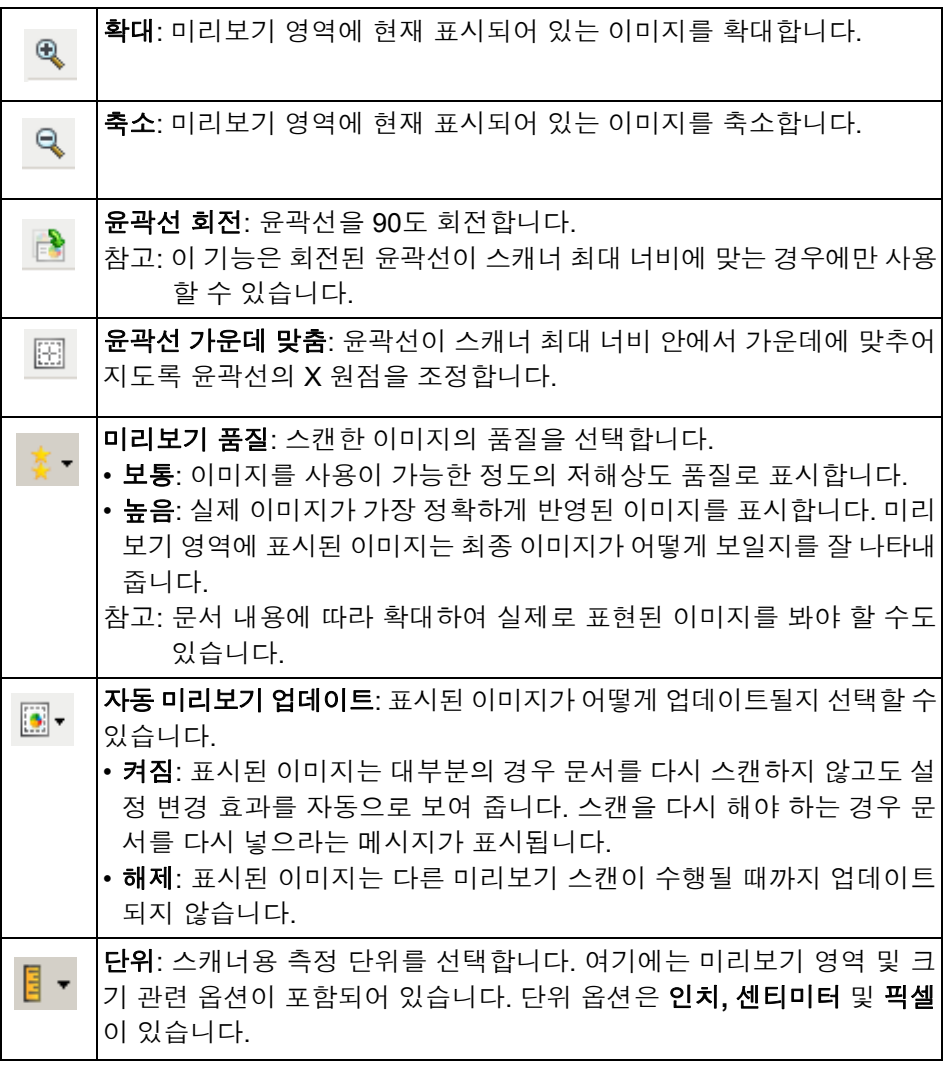

미**리보기 영역** 미리보기 영역은 현재 바로 가기 설정을 바탕으로 한 견본입니다. 미리보 기 스캔을 수행한 뒤 이 영역에 이미지가 표시됩니다.

- 윤곽선: 문서**:** 수동 선택 또는 이미지**:** 문서 일부를 크기 탭에서 선택 하면 미리보기 영역에 현재 윤곽선 선택 내용도 표시됩니다. 윤곽선이 미리보기 이미지에 맞지 않는 경우 마우스를 사용하여 윤곽선의 크기 및 위치를 조절할 수 있습니다. 마우스 커서를 윤곽선 주위에서 움직 이면 왼쪽 마우스 버튼을 누른 채 윤곽선을 조정할 수 있도록 커서가 변경됩니다.
	- 이동: 마우스 커서를 윤곽선 내에 위치하여 윤곽선 위치를 조정합니다.
	- 모서리: 마우스 커서를 그래픽 코너 중 한 곳에 위치하여 동사에 두 면을 조정합니다.

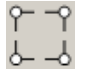

- 면: 마우스 커서를 그래픽 면 중 한 곳에 위치하여 면을 조정합니다.  $\phi^{\text{opt}}_{\text{opt}}$
- 회전: 마우스 커서를 회전할 그래픽 위에 위치하여 윤곽선의 각을 조 정합니다.

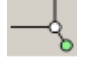

홈 — Scanner 메인 창으로 돌아갑니다.

장치 — 장치 설정 창을 표시합니다.

미리보기 — 스캔을 시작하면 미리보기 영역에 이미지가 표시됩니다. 표 시된 이미지는 현재 바로 가기 설정을 바탕으로 한 견본입니다.

확인**/**스캔 — 저장되지 않은 변경 사항을 저장할 것인지 묻는 메시지가 표시됩니다.

참고: 이 버튼이 확인이면 저장되지 않은 모든 변경 사항은 현재 스캔 세 션에 영향을 줍니다

취소 — 변경 사항을 저장하지 않은 채 Scanner 메인 창을 닫습니다.

일반 탭 일반 탭에는 자주 사용하는 이미지 옵션이 포함되어 있습니다. 대부분의 경우 다른 탭의 옵션을 변경할 필요가 없습니다.

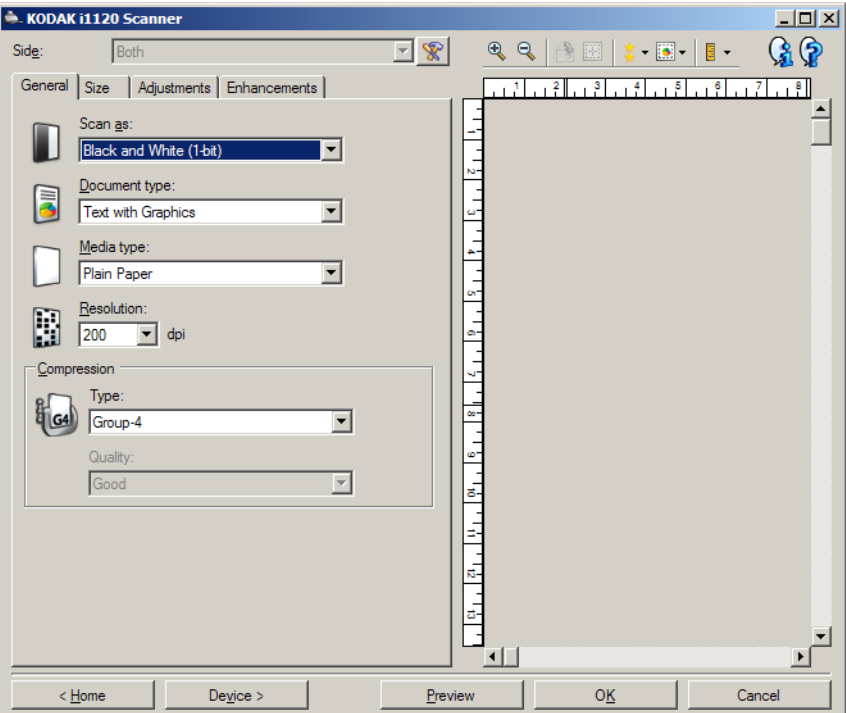

스캔 방식 — 전자 이미지 형식을 선택할 수 있습니다.

- 컬러**(24**비트**)**: 문서의 컬러 버전을 생성합니다.
- 회색조**(8**비트**)**: 문서의 회색조 버전을 생성합니다.
- 흑백**(1**비트**)**: 문서의 흑백 버전을 생성합니다.
	- 참고: 스캔 방식 옵션은 고급 탭에서 각 면당 이미지 수**:** 하나를 선택한 경우에만 사용할 수 있습니다.

문서 유형 — 문서 내용 유형을 선택할 수 있습니다.

- 그래픽이 있는 텍스트: 문서에 텍스트, 비즈니스 그래픽(막대 그래프, 파 이 차트 등) 및 라인아트가 포함되어 있는 경우
- 텍스트: 문서가 대부분 텍스트로 구성되어 있는 경우
- 사진: 문서가 대부분 사진으로 구성되어 있는 경우

용지 유형 — 용지의 결/중량을 기준으로 스캔하려는 용지의 유형을 선택할 수 있습니다. 옵션은 일반 용지**,** 얇은 용지**,** 광택 용지**,** 카드지 및 잡지가 있 습니다.

해상도 또는 dpi (dots per inch) — 이미지 품질을 결정하는 해상도, 즉 dpi(dots per inch)를 선택할 수 있습니다. 스캔 시간 및 이미지 크기 또한 늘릴 수 있습니다. 사용 가능한 해상도는 75, 100, 150, 200, 240, 300, 400, 600 및 1200 dpi.

참고: 이 옵션은 *미리보기 품질*이 **보통**으로 설정된 경우 미리보기 이미지 에 적용되지 않습니다.

압축 — 전자 이미지 크기를 줄일 수 있습니다.

- 유형: 스캐너에서 문서의 컬러 버전을 생성합니다.
	- **(**없음**)**: 압축을 하지 않아 이미지 크기가 커집니다.
	- 그룹**-4**: CCITT 표준을 사용하여 흑백 이미지를 압축하는데, 종종 TIFF 파일과 연계되어 사용됩니다. 참고: 그룹-4 옵션은 스캔 방식: 흑백(1비트)에서만 사용 가능합니다.
	- **JPEG**: JPEG 기술을 사용하여 컬러/회색조 이미지를 압축합니다. 참고: JPEG 옵션은 스캔 방식: 흑백(1비트)으로 사용할 수 없습니다.
- 품질: PEG 압축을 선택하는 경우 다음의 품질 옵션 중 하나를 선택합 니다.
	- 기본: 최대한 압축해 이미지 크기가 가장 작습니다.
	- 양호: 상당한 양을 압축하지만 양호한 이미지 품질을 제공합니다.
	- 우수: 약간의 압축을 통해 우수한 이미지 품질을 제공합니다.
	- 최상: 최소한의 압축을 통해 매우 뛰어난 이미지 품질을 제공합니다.
	- 고급: 거의 압축을 하지 않아 이미지 크기가 가장 큽니다.

참고: 이 옵션은 미리보기 이미지에 적용되지 않습니다.

크기 탭 로그 그리 탭을 이용하면 이미지 출력과 관련된 값(예: 잘라내기 값, 용지 크기 등)을 정의할 수 있습니다.

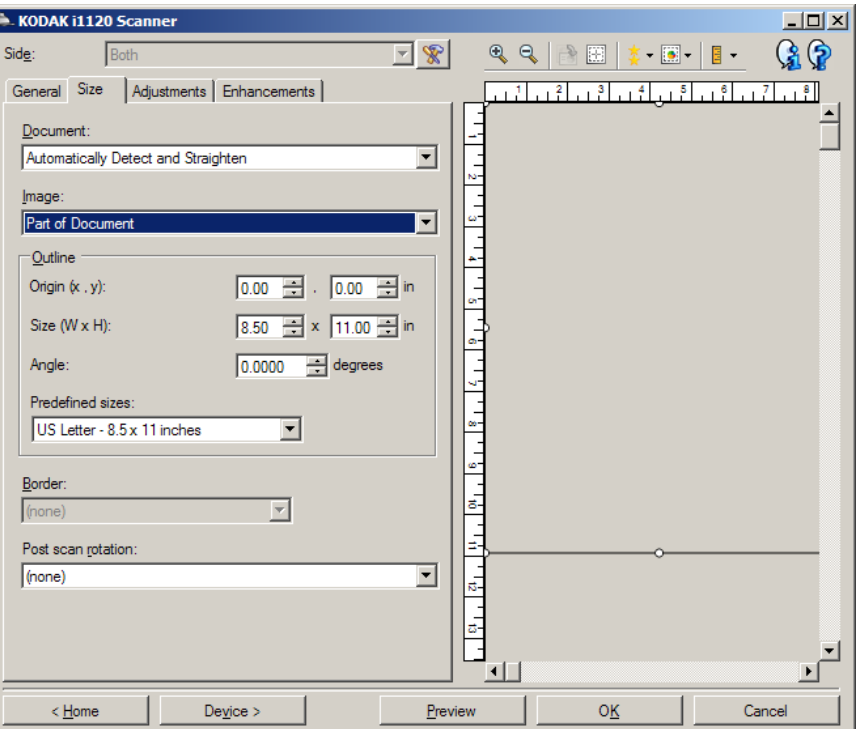

문서 — 문서가 스캐너로 급지되는 동안 스캐너에서 이를 감지하는 방식 을 선택할 수 있습니다.

- 자동 감지 및 보정: 크기에 관계없이 개별 문서를 자동으로 찾아 비스듬 하게 급지된 문서를 똑바로 합니다.
- 자동 감지: 크기에 관계없이 개별 문서를 자동으로 찾습니다. 문서가 비 스듬하게 급지되더라도 정돈되지 않습니다.
- 수동 선택: 윤곽선 옵션으로 지정한 영역을 기준으로 스캐너가 이미지를 반환합니다. 이 옵션은 크기가 동일한 문서들로 이루어진 스캔 작업에 만 사용하는 것이 좋습니다.

이미지 — 문서에서 전자 이미지용으로 사용할 부분을 선택할 수 있습니다.

- 전체 문서:
	- 문서**:** 자동 감지 및 보정**,** 문서**:** 자동 감지 또는 문서**:** 수동 선택을 선 택한 경우 전체 문서를 반환합니다.
- 문서의 일부:
	- 문서**:** 자동 감지 및 보정을 선택한 경우 문서에서 윤곽선 옵션을 사 용해 지정한 부분을 반환합니다.

윤곽선 — 전자 이미지의 위치 및 크기를 선택할 수 있습니다. 미리보기 영역에 윤곽선이 표시됩니다.

- 원점**(x, y)**:
	- 문서**:** 수동 선택을 선택한 경우 (x)는 스캐너의 용지 경로 왼쪽 가장 자리로부터의 거리이며 (y)는 스캐너가 감지한 문서의 처음 부분으 로부터의 거리입니다.
	- 문서**:** 자동 감지 및 보정을 선택한 경우 (x)는 문서의 왼쪽 가장자리 로부터의 거리이며 (y)는 문서 위쪽 가장자리로부터의 거리입니다.
- 크기**(w, h)**: 전자 이미지의 너비 및 높이입니다.
	- 문서**:** 자동 감지 및 정돈 또는 문서**:** 수동 선택을 선택한 경우 전자 이미지의 너비 및 높이입니다.
	- 참고: 윤곽선이 스캔한 문서의 끝 부분을 넘어가면 전자 이미지는 사 용자가 지정한 것보다 짧게 됩니다.
- 각도: 윤곽선의 각도를 선택할 수 있습니다.
- 미리 정의된 크기: 자주 사용하는 용지 크기 목록을 제공합니다. 이 목록 에서 항목을 선택하면 해당 용지의 크기에 윤곽선 크기가 자동으로 설 정됩니다. 사용자 지정은 윤곽선 크기가 이 목록의 어떤 크기에도 일 치하지 않는 경우 표시됩니다.
- 참고: 마우스를 사용해 미리보기 영역에 표시된 윤곽선을 조정할 수도 있 습니다.

경계선 — 전자 이미지의 경계선에 수행할 작업을 선택할 수 있습니다.

- **(**없음**)**
- 추가: 모든 이미지 가장자리 둘레에 최대 0.1인치 정도의 경계선을 포함 시킵니다.

참고: 이 옵션은 문서**:** 자동 감지 및 보정 및 이미지**:** 문서 일부를 모두 선택한 경우에는 사용할 수 없습니다.

• 제거: 잔여 경계선을 없애 문서만 포함된 이미지를 만듭니다. 잔여 경 계선은 문서 가장자리의 변화(예: 문서가 완전한 직사각형이 아니거나 비스듬하게 급지된 경우)에 의해 생깁니다.

참고:

- 이 옵션을 사용할 경우 잔여 경계선의 많은 부분이 제거되지는 않지 만 문서의 일부가 손실될 가능성이 있습니다.
- 이 옵션은 문서**:** 자동 감지 및 보정 및 이미지**:** 전체 문서를 모두 선 택한 경우에만 사용할 수 있습니다.

스캔 후 회전 옵션 — 스캔한 뒤 전자 이미지에 적용할 회전을 선택할 수 있 습니다.

- **(**없음**)**
- **90, 180, 270**도 수행할 회전의 정도입니다.

다음 예에서는 이 설정이 가로 방향으로 급지된 문서에 어떤 영향을 주는 지를 보여 줍니다.

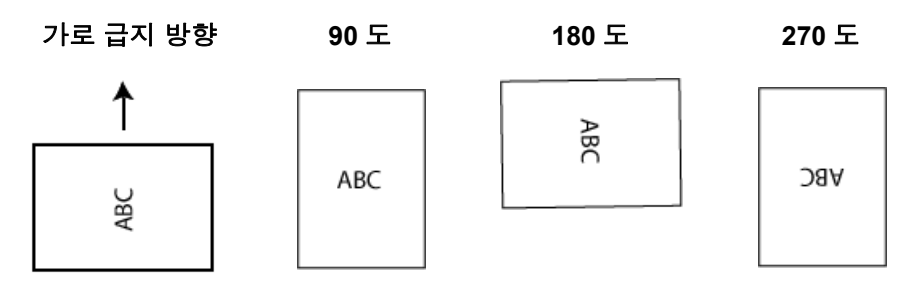

참고: 이 옵션은 미리보기 이미지에 적용되지 않습니다.

조정 탭**:** 흑백 조정 탭에서 사용할 수 있는 옵션은 일반 탭에서 선택한 스캔 방식에 따라 달라집니다. 다음은 *스캐 방식*으로 **흑백**을 선택한 경우에 사용할 수 있는 옵션입니다.

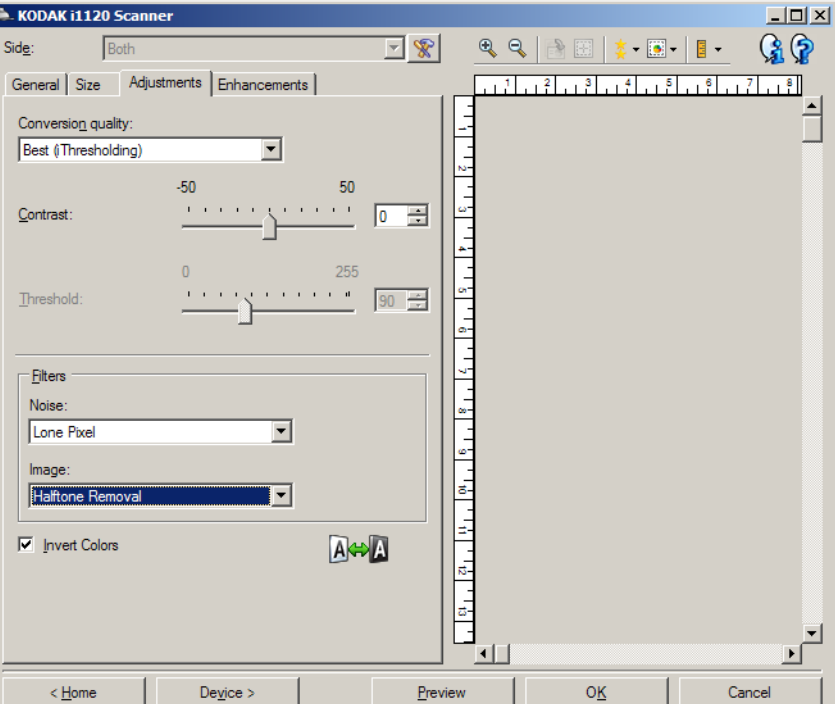

변환 품질 — 이 설정은 스캐너가 흑백 전자 이미지를 얻는 데 사용되는 문서의 회색조 버전을 분석하는 방법에 영향을 줍니다.

- 최상**(iThresholding)**: 스캐너가 각 문서를 분석하여 최고의 이미지 품 질을 얻습니다. 이 옵션은 다양한 품질의 혼합형 문서(예: 흐린 텍스트, 음영이 있는 배경, 컬러 배경)를 스캔할 때 및 일관성 있는 문서 세트로 스캔할 때 사용할 수 있습니다.
- 보통 **(ATP Adaptive Threshold Processing)**: 원하는 이미지 품질을 생성하기 위한 최적의 설정을 지정할 수 있습니다. 이 옵션은 일관성 있는 문서 세트로 스캔할 때 가장 적합합니다. 원하는 품질을 생성하는 최상에 대한 대비 설정을 찾을 수 없는 어려운 문서를 스캔해야 할 경우 에도 이 옵션을 사용할 수 있습니다.
- 기본**(**고정**)**: 픽셀이 검은색인지 흰색인지를 결정하는 데 사용되는 회 색조 임계값을 선택할 수 있습니다. 이 옵션은 고대비 문서에 가장 적 합합니다.

대비 — 이미지를 더 선명하게 또는 더 부드럽게 만들 수 있습니다. 이 설 정을 감소시키면 이미지가 더 부드러워지고 이미지의 노이즈가 감소합 니다. 이 설정을 증가시키면 이미지가 더 선명해지고 빛 정보가 더 잘 보 이게 됩니다. 옵션 범위는 **-50**부터 **50**까지입니다. 기본값은 0입니다.

참고: 변환 품질*:* 기본에서는 사용할 수 없습니다.

임계값 — 픽셀을 검은색 또는 흰색으로 간주하는 레벨을 제어하는 데 도움을 줍니다. 이 설정을 감소시키면 이미지가 더 밝아지고 배경 노이 즈를 완화할 수 있습니다. 이 설정을 증가시키면 이미지가 더 어두워지 고 빛 정보를 더 잘 파악할 수 있습니다. 옵션 범위는 0에서 255까지이고 기본값은 90입니다.

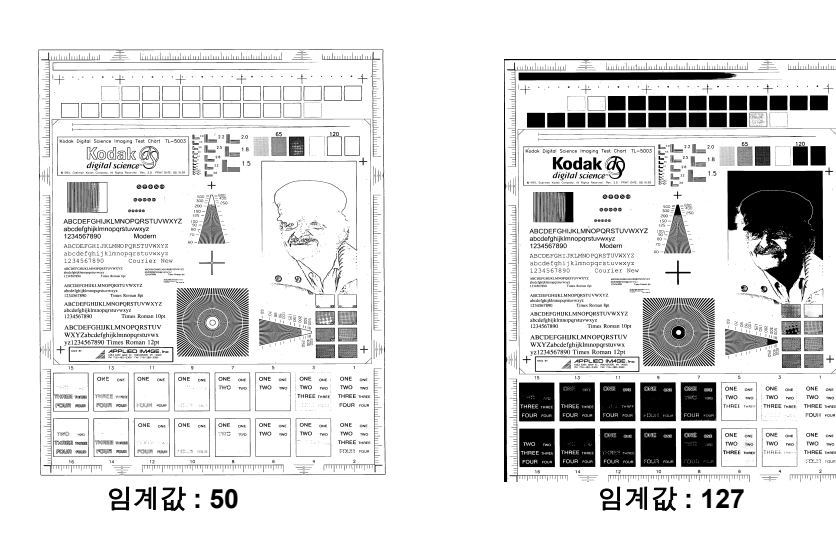

참고: 변환 품질*:* 최상에는 사용할 수 없습니다.

필터

- **•** 노이즈
	- (없음)
	- 픽셀 전환: 한 개의 검정색 픽셀이 흰색 픽셀들로 완전히 둘러싸여 있을 경우 이를 흰색으로 변환하거나, 한 개의 흰색 픽셀이 검정색 픽셀들로 완전히 둘러싸여 있을 경우 이를 검정색으로 변환하여 랜덤 노이즈를 줄여 줍니다.
	- 다수결 원칙: 주변 픽셀들을 바탕으로 각 픽셀을 설정합니다. 주변 픽셀들 대부분이 흰색이면 픽셀은 흰색이 됩니다. 반대의 경우엔 검은색이 됩니다.
- **•** 이미지
	- (없음)
	- 하프톤 제거: 하프톤 스크린으로 구성된 도트 매트릭스 텍스트 및 이 미지(예: 신문 사진)의 품질을 개선합니다.

색 반전 — 이미지에 검은색 픽셀을 저장하는 방법을 선택할 수 있습니다. 기본적으로 검은색 픽셀은 검은색으로, 흰색 픽셀은 흰색으로 저장됩니다. 검은색 픽셀은 흰색으로, 흰색 픽셀은 검은색으로 저장하려면 이 옵션을 선 택합니다.

참고: 응용 프로그램이 이미지 데이터를 잘못 해석하여 예상하는 것과 반 대로 이미지를 저장할 경우 이 옵션을 변경할 수 있습니다.

조정 탭**:** 컬러 또는 회색조 조정 탭에서 사용할 수 있는 옵션은 일반 탭에서 선택한 스캔 방식에 따 라 달라집니다. 다음은 스캔 방식으로 컬러 또는 회색조를 선택한 경우 에 사용할 수 있는 옵션입니다.

> 대부분의 옵션에는 추가 설정이 있습니다. 이들 설정은 옵션을 사용할 경우에만 표시됩니다. 모든 설정이 화면에 맞지 않을 경우 모든 설정에 액세스할 수 있는 스크롤 막대가 나타납니다.

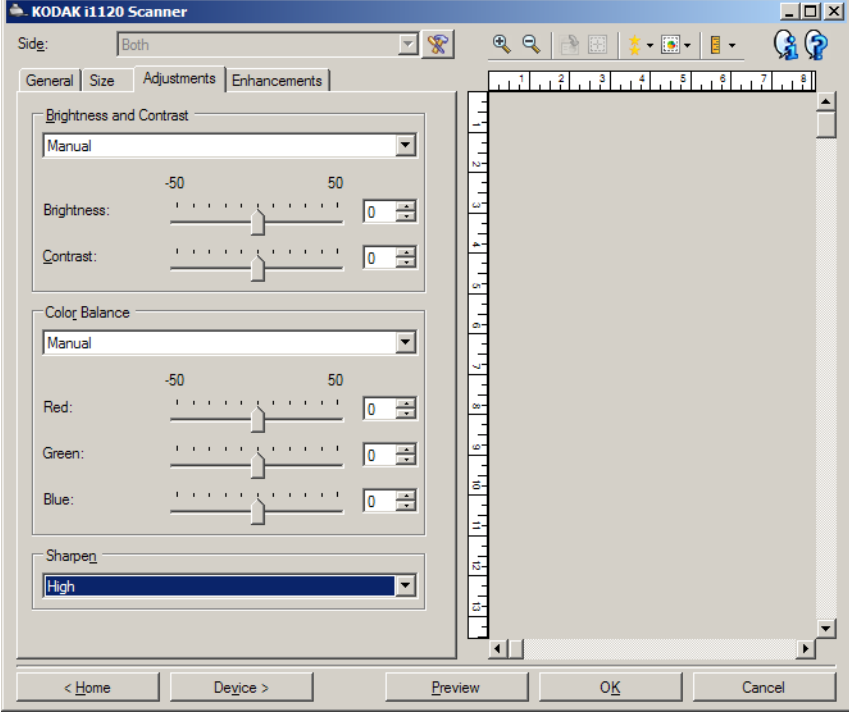

### 밝기 및 명암

- (없음)
- 수동: 모든 이미지에 사용할 특정 값을 설정할 수 있습니다.
	- 밝기 컬러 또는 회색조 이미지에서 흰색의 양을 변경합니다. 값의 범위는 **-50**부터 **50**까지입니다.
	- 대비 이미지를 더 선명하게 또는 더 부드럽게 만듭니다. 값의 범위는 **-50**부터 **50**까지입니다**.** 기본값은 0입니다.

## 컬러 밸런스

- (없음)
- 수동: 모든 이미지에 사용할 특정 값을 설정할 수 있습니다.
	- 빨강 컬러 이미지에서 빨간색의 양을 변경합니다. 값의 범위는 **-50**부 터 **50**까지입니다.
	- 파랑 컬러 이미지에서 파란색의 양을 변경합니다. 값의 범위는 **-50**부 터 **50**까지입니다.
	- 녹색 컬러 이미지에서 녹색의 양을 변경합니다. 값의 범위는 **-50**부 터 **50**까지입니다.

참고: 컬러 밸런스는 회색조 이미지에 사용할 수 없습니다.

선명하게 - 문서 내 가장자리 대비를 증가시킵니다.

- (없음)
- 정상
- 높음
- 과장

향상 탭 접대 하는 행사 탭에서 사용할 수 있는 옵션은 일반 탭에서 선택한 *스캔 방식*에 따라 달라집니다.

> 대부분의 옵션에는 추가 설정이 있습니다. 이들 설정은 옵션을 사용할 경우에만 표시됩니다. 모든 설정이 화면에 맞지 않을 경우 모든 설정에 액세스할 수 있는 스크롤 막대가 나타납니다.

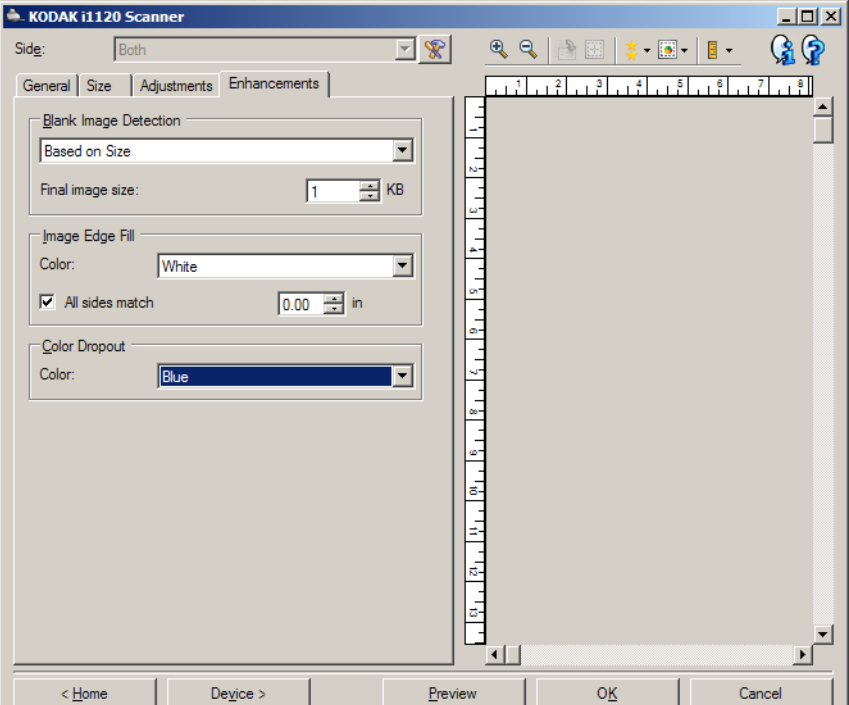

빈 이미지 감지 - 빈 이미지를 스캔 응용 프로그램에 전송하지 않도록 스 캐너를 구성할 수 있습니다.

- **(**없음**)**: 모든 이미지가 스캔 응용 프로그램에 전송됩니다.
- **문서 내용 기준**: 이미지 내의 문서 내용을 기준으로 빈 이미지가 결정됩 니다.
	- 내용량: 스캐너에서 빈 이미지로 간주할 최대 문서 내용을 선택할 수 있습니다. 이 값보다 많은 내용이 있는 이미지는 빈 이미지로 간주되 지 않아 스캔 응용 프로그램에 전달되지 않습니다. 값의 범위는 0에 서 100%까지입니다.
	- 9 : *내용량*은 미리보기 이미지에 채워지는 양입니다. 대표적인 빈 문 서(예: 레터 헤드가 있는 빈 용지)의 경우 문서 내용 설정을 결정하는 데 보조적인 역할로 사용될 수 있습니다(예: 미리보기 스캔 수행, 이 버튼 클릭 및 해당 문서 내용 조정).

참고: 이 옵션은 미리보기 이미지가 있을 때만 사용할 수 있습니다.

- 사이즈 기준: 스캔 응용 프로그램에 전달되는 이미지의 크기를 기준으 로 빈 이미지가 결정됩니다.
	- 최종 이미지 크기: 스캐너에서 빈 이미지로 간주하지 않을 최소 이미지 크기를 선택할 수 있습니다. 이 값보다 작은 모든 이미지는 빈 이미지 로 간주되어 스캔 응용 프로그램에 전달되지 않습니다. 값의 범위는 1부터 1000 KB 까지입니다(1 KB =1024 바이트).

이미지 가장자리 채움 - 최종 전자 이미지의 가장자리 영역을 지정된 컬 러로 덮어 채웁니다.

- 컬러: 가장자리를 채울 컬러를 선택할 수 있습니다.
	- **(**없음**)**
	- **-** 흰색
	- **-** 검은색
- 모든 면 일치: 이 기능을 선택하면 모든 면에 동일한 양이 채워집니다.
	- 위쪽: 위쪽 가장자리를 얼마나 채울 것인지 결정합니다. 모든 면 일치가 켜져 있으면 이 옵션은 사용할 수 없습니다.
	- 왼쪽**/**오른쪽: 왼쪽의 옵션에서는 왼쪽 가장자리를 얼마나 채울 것 인지를 결정하고 오른쪽의 옵션에서는 오른쪽 가장자리를 얼마나 채울 것인지를 결정합니다. **모든 면 일치**가 켜져 있으면 이 옵션은 사용할 수 없습니다.
	- 아래쪽: 아래쪽 가장자리를 얼마나 채울 것인지 결정합니다. 모든 면 일치가 켜져 있으면 이 옵션은 사용할 수 없습니다.
	- 참고: 이미지 가장자리 채우기를 사용할 때 너무 큰 값을 입력하면 보 존하고자 하는 이미지 데이터까지 채워질 수 있으므로 주의하십 시오.

컬러 제거 — 양식의 배경을 제거하여 전자 이미지에는 입력한 데이터만 포함되도록 하는 데 사용됩니다(즉, 양식의 선과 상자는 제거). 흑백 이미 지의 경우 이 설정은 스캐너가 전자 이미지를 얻기 위해 분석하는 문서의 회색조 버전에 영향을 줍니다.

- 컬러: 제거하고자 하는 색상을 선택합니다.
	- **(**없음**)**
	- **-** 빨강
	- **-** 초록
	- **-** 파랑
	- 참고: 컬러 드롭아웃 옵션은 *스캔 방식*으로 **흑백** 또는 **회색조**를 선택한 경우에만 사용할 수 있습니다.

## 고급 이미지 설정

고급 탭 접대 그리 아이지 설정 아이콘은 이미지 설정 창 상단의 면 드롭다운 상자 옆에 있습니다.

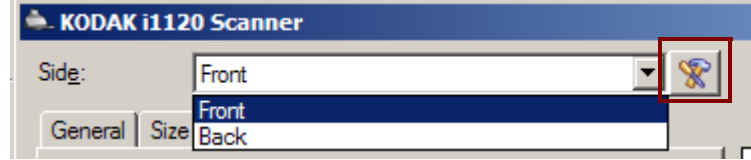

고급 이미지 설정 아이콘을 선택하면 고급 탭이 표시됩니다.

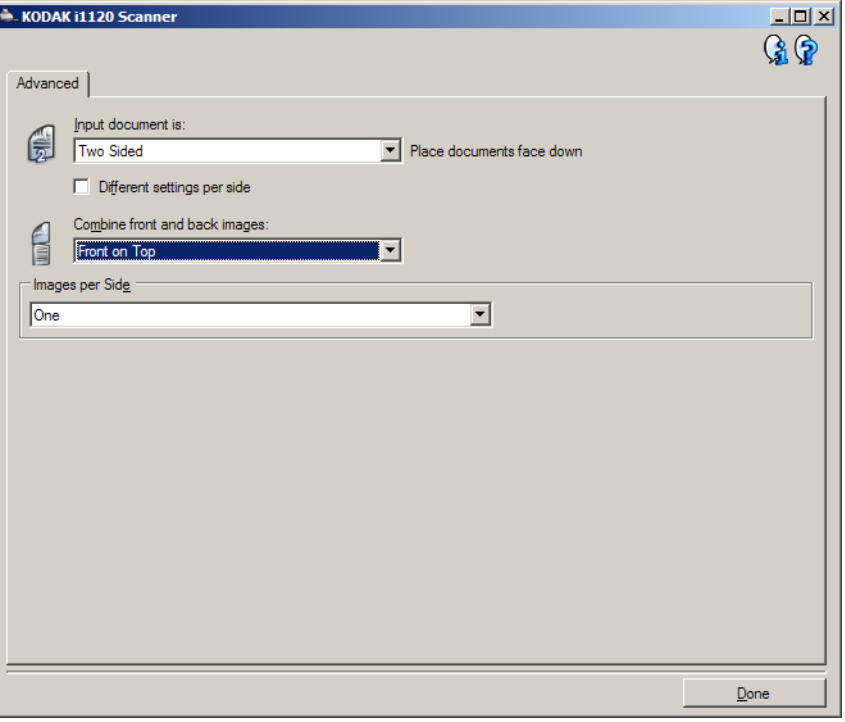

입력 문서 형식 — 구성하려는 면에 따라 양면, 단면 **-** 앞면**,** 또는 단면 **-**  뒷면을 선택합니다.

참고: 양면 스캐너 모델의 경우 양면 및 단면 *-* 뒷면 옵션을 사용할 수 있 습니다.

면별로 다른 설정 — 사용자가 선택한 설정이 기본값으로 이미지의 양면에 모두 적용됩니다. 스캔할 문서의 각 면별로 이미지 처리 설정을 다르게 선 택하려면 이 옵션을 지정합니다. 예를 들어 앞면은 컬러로, 뒷면은 흑백으 로 스캔하려면 우선 *입력 무서 형식* 드롭다운 목록에서 **양면** 옴션을 선택한 다음 *각 면에 다른 설정 사용* 확인란을 선택합니다.

일단 여기까지 진행되고 나면 이미지 설정 창의 면 드롭다운 목록이 활성 화되며, 이제 각 면에 서로 다른 설정을 적용할 수 있습니다. 이제 면별로 다른 설정이 활성화되었으므로, 초기 선택 사항은 단지 스캔하는 문서의 앞면에 대해서만 적용됩니다. 앞면에 대한 옵션을 선택한 뒤 스캔할 *면* 드 롭다운 목록에서 뒷면을 선택하고 뒷면에 적용할 설정을 구성합니다.

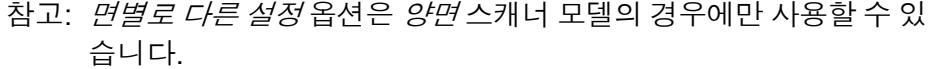

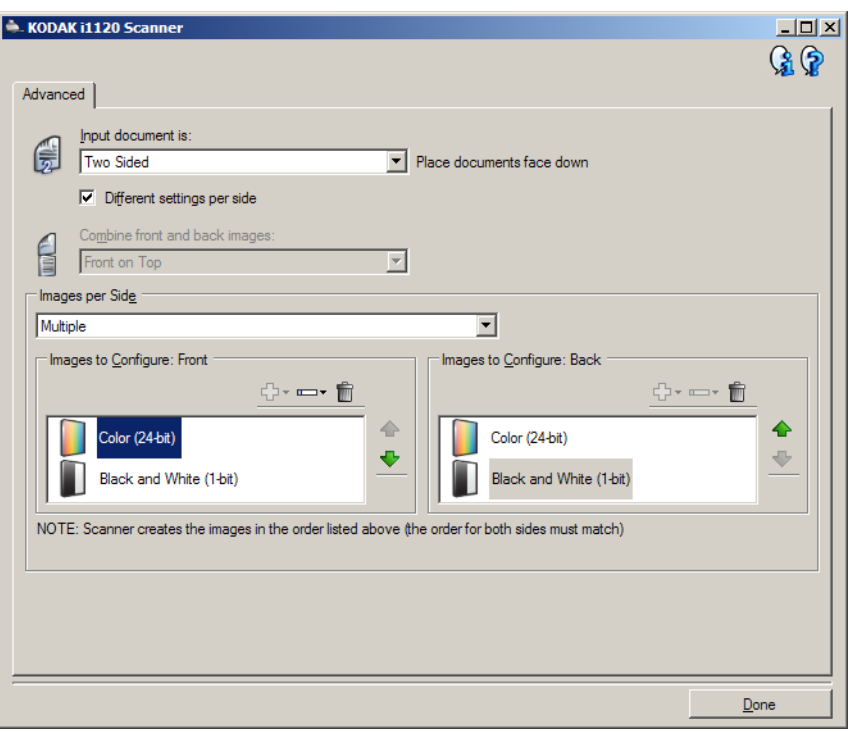

앞면 및 뒷면 이미지 결합 — 일반적으로 한 문서에서 앞면에 대해 한 이 미지가 생성되고 뒷면에 대해 또 다른 이미지가 생성됩니다. 문서의 앞면 과 뒷면에 모두 하나의 이미지를 포함하려면 이 옵션을 선택합니다. 선택 가능한 옵션은.

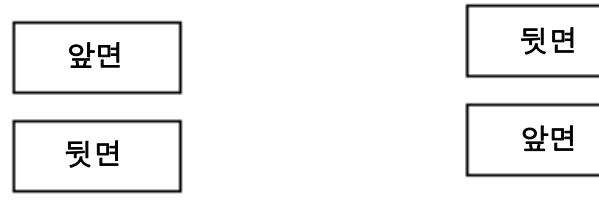

**앞면이 위로**: 이미지 내에서 앞면이 뒷면 **앞면을 아래로**: 이미지 내에서 뒷면이 앞면 위로 옵니다. 위에 옵니다.

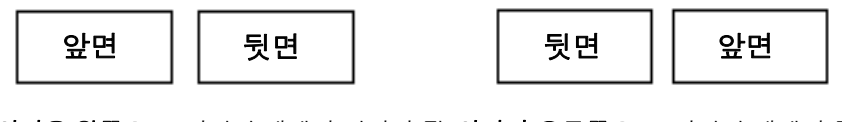

**앞면을 왼쪽으로**: 이미지 내에서 앞면이 뒷 **앞면이 오른쪽으로**: 이미지 내에서 뒷면이 면의 왼쪽에 옵니다. 앞면의 왼쪽으로 옵니다.

참고:

- 이 옵션은 양면 스캐너 모델에서만 사용 가능합니다.
- 이 옵션은 *입력 무서 형식*이 **양면**으로 설정되고, *면별로 다른 설정*이 **해** 제되고, 면당 이미지 수가 **1**개로 설정되어 있을 때 문서 공급 장치에서 문서를 스캔할 경우에만 사용 가능합니다.
- 이 옵션은 미리보기 이미지에 적용되지 않습니다.

면당 이미지 수 — 사용자의 이미지 처리 선택을 바탕으로 특정 면에 대해 스캐너가 만들 이미지 수를 나타냅니다.

- **1**개: 스캐너가 1개의 이미지를 만들도록 합니다.
- **1**개문서 내용 기준: 문서가 컬러/회색조인지 흑백인지를 스캐너가 자 동으로 감지하도록 합니다. 이 옵션은 미리보기 이미지에 적용되지 않 습니다.
- 복수: 스캐너가 2개 이상의 이미지를 만들도록 합니다.
- 참고: 각 면당 이미지 수 옵션에서 하나문서 내용 기준을 선택하면 내용 설정 탭이 표시됩니다.

구성할 이미지 — 구성할 전자 이미지를 나타냅니다.

- 참고: *각 면당 이미지 수* 옵션에서 **하나** 이외의 다른 옵션을 선택한 경우 에만 사용할 수 있습니다. 고급 옵션을 구성하는 방법에 대한 절차 에 대해서는 다음 단원을 참조하십시오.
	- *•* 문서 내용을 기준으로 컬러*/*회색조 또는 흑백 이미지 만들기*,*  예제 *1.*
	- *•* 문서 각 면에 대한 복수 이미지 만들기*,* 예제 *2.*
	- *•* 문서의 각 면마다 다른 설정 만들기*,* 예제 *3.*

가능한 경우에는 위/아래 화살표를 사용해 스캐너에서 스캔 응용 프로그 램으로 이미지가 전달되는 순서를 선택합니다.

### 도구 모음 버튼**:**

- 勗-추가: 구성 목록 맨 아래에 이미지 종류를 추가합니다.
- L. 변경: 현재 선택한 이미지 종류를 변경할 수 있습니다.
- 삭제: 선택한 이미지 종류를 제거합니다.TOYOT .

완료 — 이미지 설정 창으로 복귀합니다.

내용 설정 탭 내용 설정 탭의 옵션들은 단면 또는 양면 스캔 작업에 사용할 수 있습니다.

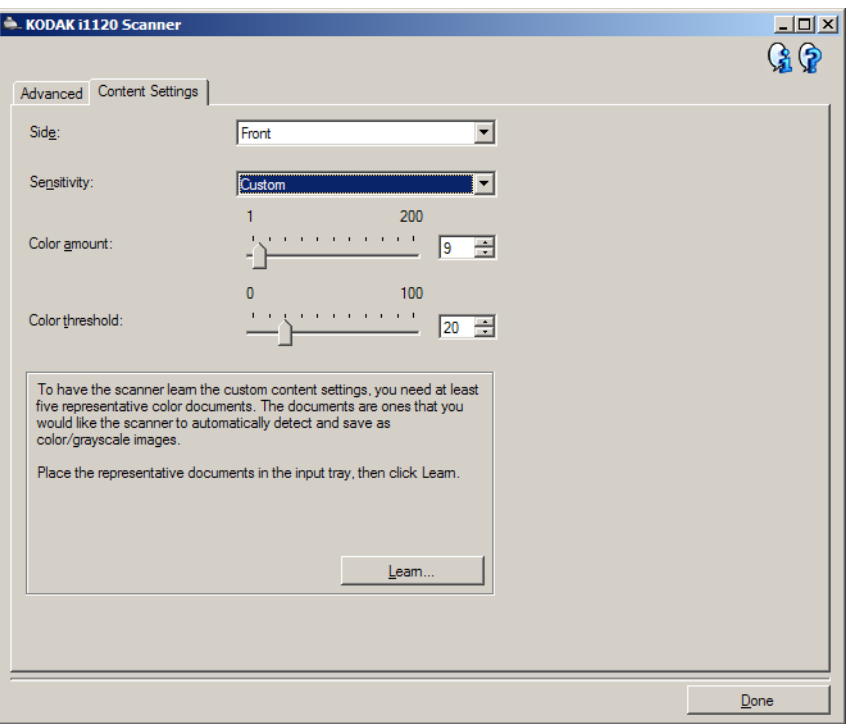

면 — 어느 면에 *감도* 설정을 적용할 것인지를 결정합니다. 이 옵션은 고급 탭의 면별로 다른 설정이 선택되어 있을 때에만 사용이 가능합니다.

### 민감도

- 낮음: 컬러/회색조 이미지로 저장할 색상의 양이 적은 문서에 사용합니 다. 주로 검은색 텍스트와 작은 로고로 구성되어 있거나 소량의 강조 표 시 텍스트 또는 작은 컬러 사진을 포함하고 있는 문서를 캡처할 때 사용 됩니다.
- 중간: 낮음 옵션에 비해 컬러 부분이 많은 문서에 사용하며, 문서를 컬러/ 회색조 이미지로 저장하기 전에 적용합니다.
- 높음: 중간 옵션에 비해 컬러 부분이 많은 문서에 사용하며, 문서를 컬 러/회색조 이미지로 저장하기 전에 적용합니다. 중간 내지 큰 크기의 컬러 사진을 포함하고 있는 문서를 검은 글자만으로 구성된 문서와 구 별할 때 사용합니다. 중간색이 있는 사진을 올바로 캡처하려면 *컬러* 임계값 또는 컬러의 양 값의 조정이 필요할 수 있습니다.
- **사용자 지정**: *컬러의 양* 및/또는 *컬러 임계값*을 수동으로 조정할 수 있 습니다.
	- 참고: 감도 값을 설정할 때에는 **중간** 옵션에서부터 시작할 것과 대표 적인 문서를 스캔할 것을 권장합니다. 너무 많은 문서가 컬러/ 회색조와 흑백으로 생성될 경우, 높음 옵션으로 변경한 후 다시 스캔하십시오. 너무 적은 문서가 컬러/회색조와 흑백으로 생성 될 경우, 낮음 옵션으로 변경한 후 다시 스캔하십시오. 위의 두 가지 옵션을 사용하여 원하는 결과를 얻을 수 없을 경우, **사용** 자 지정을 선택하여 컬러 양 및/또는 컬러 임계값을 수동으로 조정합니다. 또한 사용자 지정을 사용하면 스캐너가 문서를 분석 하고 권장 설정을 제시해 주는 *학습* 모드에 접근할 수 있습니다.

컬러양 — 컬러/회색조로 문서를 저장할 때 문서가 필요로 하는 컬러의 양. *컬러의 양* 값이 증가할수록 더 많은 컬러 픽셀이 필요합니다. 유효한 값은 **1**에서 **200** 사이입니다.

컬러 임계값 — 특정 색상이 컬러의 양 계산에 포함될 컬러 임계값 또는 채도(즉, 흐린 파랑 대 진한 파랑)입니다. 값이 높을수록 보다 강한 색상 이 필요합니다. 유효한 값은 **0**에서 **100** 사이입니다.

학습 — 스캔한 대표적인 컬러 문서를 바탕으로 설정을 계산할 수 있습 니다. 습득을 선택하기 전에 최소 5장의 대표적인 컬러 문서를 입력에 넣 습니다. 문서의 스캔 및 분석 과정을 통해 권장 *컬러의 양*이 결정됩니다.

컬러 양 및 컬러 임계값 슬라이드는 자동적으로 업데이트됩니다. 이 값 으로 사용자의 작업 세트에 대해 원하는 결과를 얻지 못하면 컬러 임계 값을 직접 조절해야 합니다.

# 들기**,** 예제 **1**

문서 내용을 기준으로 컬러**/**  이 예에서는 양면에 정보가 포함되어 있는 문서에 대한 스캔 세션을 구성 **회색조 또는 흑백 이미지 만** \_ 하고, 스캐너를 사용해 각 문서의 면에 대해 컬러 이미지와 및 흑백 이미 지를 모두 생성하려는 것으로 가정합니다.

- 1. *Kodak* Scanner 메인 창에서 원하는 출력과 가장 근접한 설정 바로 가 기를 선택합니다.
- 2. 설정을 선택해 이미지 설정 창을 표시합니다.
- 3. 이미지 설정 창에서 고급 이미지 설정 아이콘을 선택해 고급 탭을 표시 합니다.
- 4. 입력 문서 형식**:** 양면을 선택합니다**.**
- 5. 각 면당 이미지 수**:** 여러 개를 선택합니다.
	- 참고: 고급 탭에 구성할 이미지 영역이 표시되며 컬러 이미지 항목 및 흑백 이미지 항목이 포함됩니다.

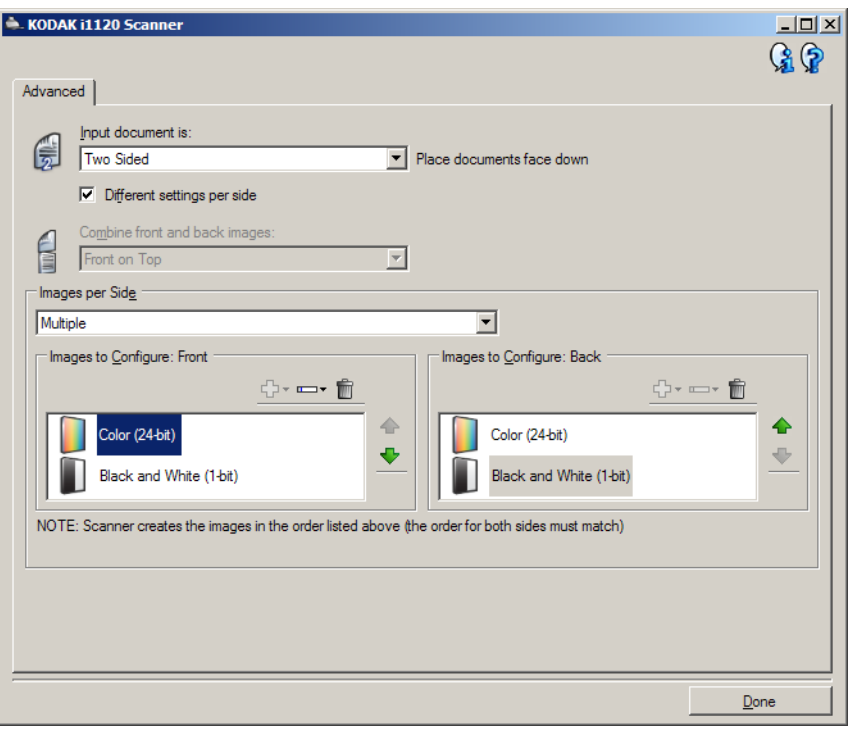

- 6. 충분한 컬러가 문서에서 감지될 때 컬러 이미지 대신 회색조 이미지를 원하면,
	- 컬러*(24*비트*)*를 선택합니다.
	- 변경을 선택해 옵션 목록을 표시합니다.
	- 회색조를 선택합니다.
- 7. 기본적으로 스캐너는 먼저 컬러/회색조 이미지를 생성한 뒤 이것을 스 캔 응용 프로그램으로 전송한 다음 흑백 이미지를 만들어 전달합니다. 먼저 흑백 이미지가 생성 및 전달되도록 하려면:
	- 흑백*(1*비트*)*를 선택합니다.
	- 위로 이동을 선택해 흑백 이미지를 목록의 처음 부분에 배치합니다.

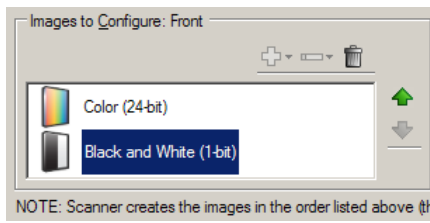

- 8. 완료를 선택해 이미지 설정 창으로 복귀합니다.
	- 참고: 이제 면 옵션에 모두**:** 컬러**(24**비트**)** 및 모두**:** 흑백**(1**비트**)** 항목이 나타납니다.
- 9. 면**:** 모두**:** 컬러**(24**비트**)**를 선택합니다.
	- 참고: 이미지 설정 창에서 나머지 탭의 컬러 이미지 설정에 대한 기타 조정을 합니다.
- 10.면**:** 모두**:** 흑백**(1**비트**)**를 선택합니다.
	- 참고: 이미지 설정 창에서 나머지 탭의 흑백 이미지 설정에 대한 기타 조정을 합니다.
- 11. 완료되면 홈을 선택하여 *Kodak* Scanner 메인 창으로 돌아간 다음 저 장을 선택하여 선택 사항을 바로 가기에 저장합니다.

# 이미지 만들기**,** 예제 **2**

문서 각 면에 대해 여러 개의 본 예제에서는 앞면은 컬러이고 뒷면은 흑백인 양면 비즈니스 문서의 스 트림을 설정할 경우를 가정하고 있습니다.

- 1. 아직 고급 탭으로 이동하지 않았으면,
	- *Kodak* Scanner 메인 창에서 원하는 출력과 가장 근접한 설정 바로 가기를 선택합니다.
	- 설정을 선택해 이미지 설정 창을 표시합니다.
	- 이미지 설정 창에서 고급 이미지 설정 아이콘을 선택해 고급 탭을 표시합니다.
- 2. 입력 문서 형식**:** 양면을 선택합니다.
- 3. 면별로 다른 설정 옵션을 선택합니다.
- 4. 각 면당 이미지 수**:** 하나를 선택합니다.

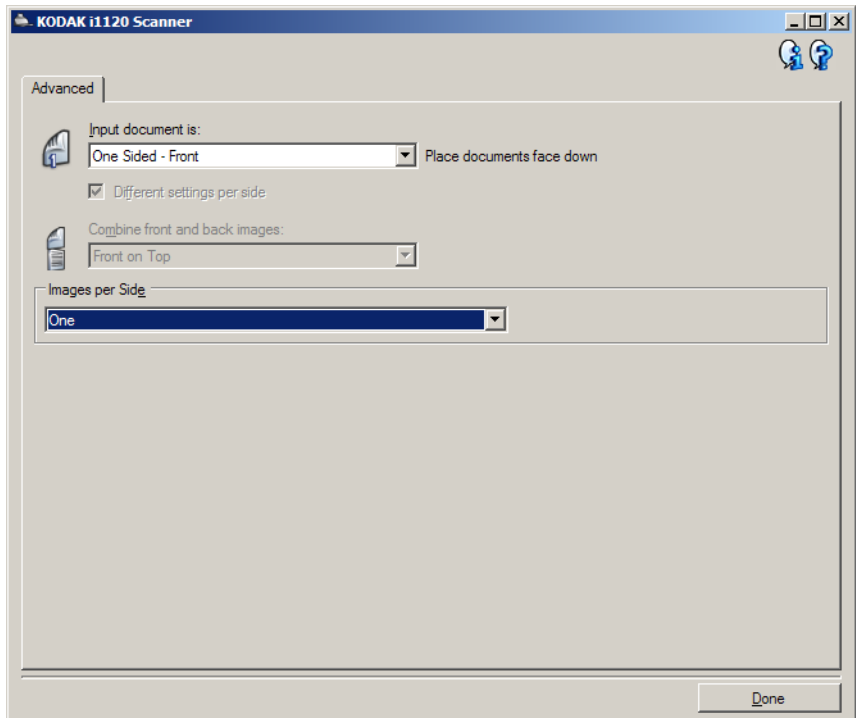

5. 완료를 선택해 이미지 설정 창으로 복귀합니다.

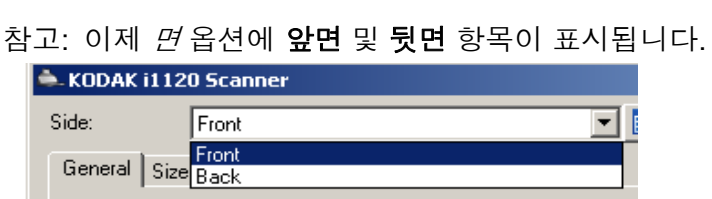

6. 면**:** 앞면을 선택합니다.

- 7. 일반 탭에서 스캔 방식 옵션으로 컬러**(24**비트**)**를 선택합니다.
	- 참고: 이미지 설정 창에서 나머지 탭의 앞면 설정에 대한 기타 조정을 합니다.
- 8. 면**:** 뒷면 을 선택합니다.
- 9. 일반 탭에서 스캔 방식 옵션으로 흑백**(1**비트**)**를 선택합니다.
	- 참고: 이미지 설정 창에서 나머지 탭의 뒷면 설정에 대한 기타 조정을 합니다.
- 10.완료되면 홈을 선택하여 *Kodak* Scanner 메인 창으로 돌아간 다음 저 장을 선택하여 선택 사항을 바로 가기에 저장합니다.

## 정 만들기**,** 예제 **3**

문서의 각 면마다 상이한 설 본 예제에서는 앞면은 컬러이고 뒷면은 흑백인 양면 비즈니스 문서의 스 트림을 설정할 경우를 가정하고 있습니다.

참고: 이 예제는 양면 스캐너 모델에서만 사용 가능합니다.

- 1. 아직 고급 탭으로 이동하지 않았으면,
	- Scanner 메인 창에서 원하는 출력과 가장 근접한 **설정 바로 가기**를 선택합니다.
	- 설정을 선택해 이미지 설정 창을 표시합니다.
	- 이미지 설정 창에서 고급 이미지 설정 아이콘을 선택해 고급 탭을 표시합니다.
- 2. 입력 문서 형식**:** 양면을 선택합니다.
- 3. 면별로 다른 설정 옵션을 선택합니다.
- 4. 각 면당 이미지 수**:** 하나 를 선택합니다.

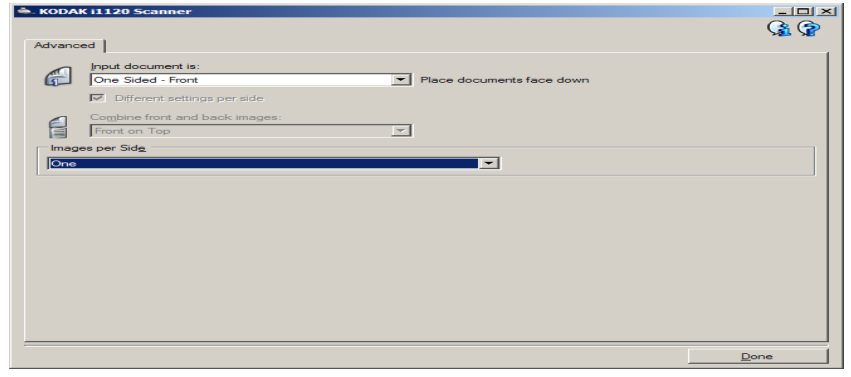

5. 완료를 선택해 이미지 설정 창으로 복귀합니다.

참고: 이제 *면* 옵션에 **앞면** 및 **뒷면** 항목이 표시됩니다.

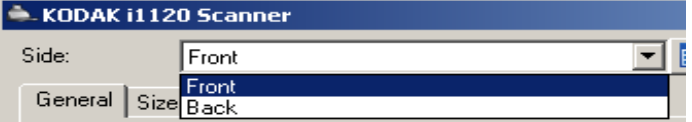

- 6. 면**:** 앞면을 선택합니다.
- 7. 일반 탭에서 스캔 방식 옵션으로 컬러**(24**비트**)**를 선택합니다.
	- 참고: 이미지 설정 창에서 나머지 탭의 앞면 설정에 대한 기타 조정을 합니다.
- 8. 면**:** 뒷면을 선택합니다.
- 9. 일반 탭에서 스캔 방식 옵션으로 흑백**(1**비트**)**를 선택합니다.
	- 참고: 이미지 설정 창에서 나머지 탭의 뒷면 설정에 대한 기타 조정을 합니다.
- 10.끝나면 홈을 선택해 Scanner 메인 창으로 돌아간 다음 **저장**을 선택해 선택 사항을 바로 가기에 저장합니다.

새 설정 바로 가기 작성 1. *Kodak* Scanner 메인 창 목록에서 설정 바로 가기를 선택합니다. 원하 는 이미지 출력과 가장 근접한 바로 가기를 선택하는 것이 좋습니다.

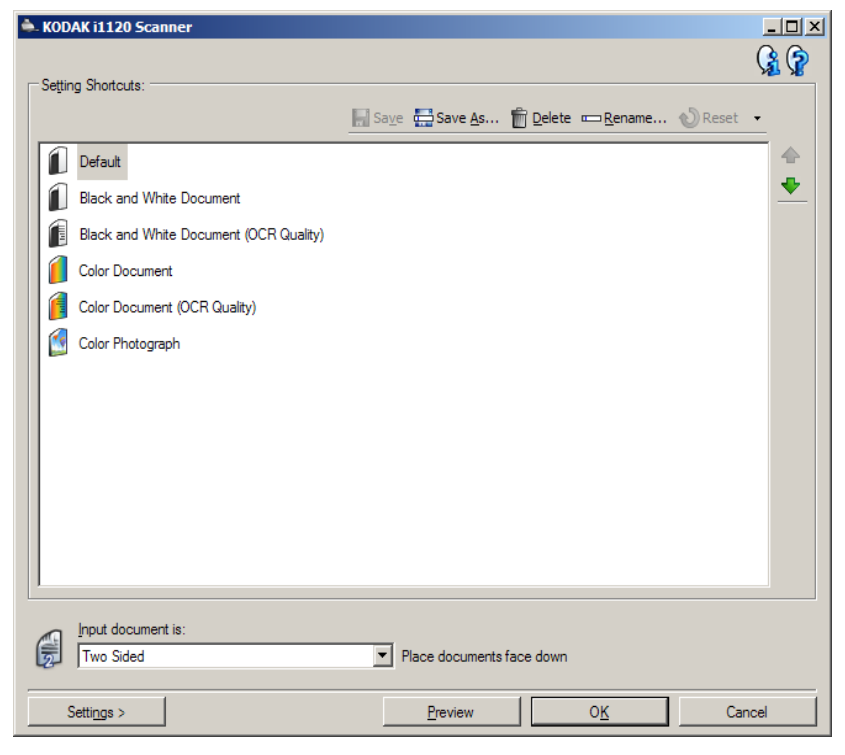

- 2. 문서의 앞면, 뒷면 또는 양면 중 어떤 면을 전자 이미지로 캡처할 것인 지 결정한 뒤 *입력 문서 형식* 필드에서 옵션을 선택합니다.
- 3. *Kodak* Scanner 메인 창에서 설정을 선택합니다. 이미지 설정의 일반 탭 창이 나타납니다.

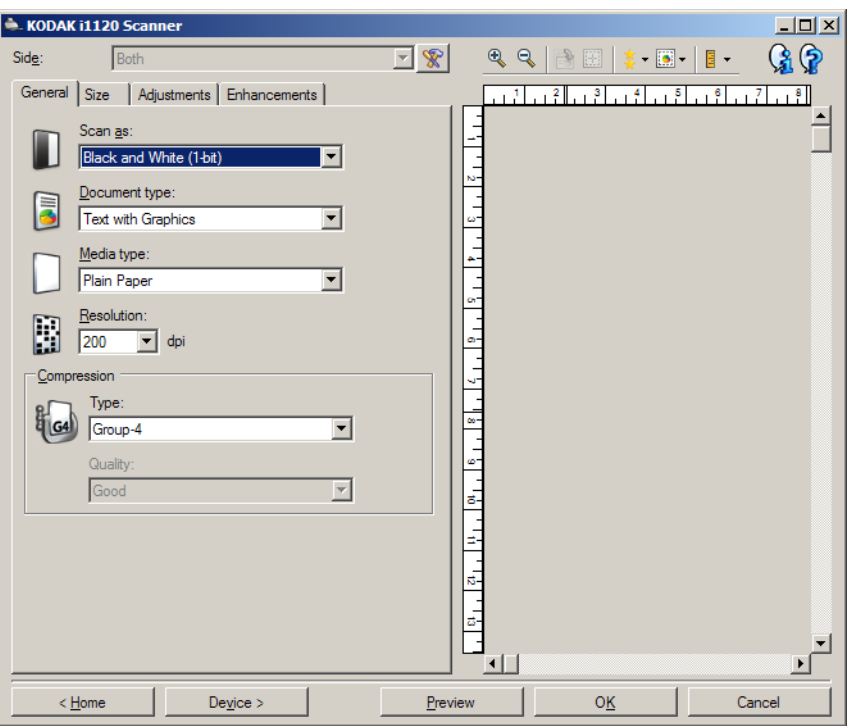

4. 일반 탭에서 관련된 적절한 옵션을 선택합니다.

참고: 필요하면 탭의 각 설정을 검토한 뒤 변경하십시오.

- 5. 스캐너의 입력 용지함에 1매의 샘플 문서를 넣으십시오.
- 6. 미리보기를 선택해 결과 이미지를 검토합니다.
	- 참고: 이미지가 만족스럽지 않으면 미리 정의된 다른 설정 바로 가기 를 선택하거나, 이미지 설정 창의 나머지 탭에서 추가 변경을 수행합니다.
- 7. 이미지 설정 창에서 장치를 선택해 장치 설정 창이 나타나면 원하는 장 치 설정을 정의합니다.
- 8. 각각의 탭을 검토한 뒤 적절한 옵션이나 스캐너를 통해 수행할 작업을 선택합니다.
- 9. 홈을 선택하여 *Kodak* Scanner 메인 창으로 돌아갑니다.

10.다른 이름으로 저장을 선택해 다른 이름으로 저장 창을 표시합니다.

11. 알기 쉬운 바로 가기 이름을 입력한 뒤 저장 을 선택합니다.

- 이미지 설정 변경 1. *Kodak* Scanner 메인 창에서 원하는 출력과 가장 근접한 설정 바로 가 기를 선택합니다.
	- 2. *Kodak* Scanner 메인 창에서 입력 문서 형식 옵션을 선택합니다.
	- 3. 설정을 선택해 이미지 설정 창을 표시합니다.

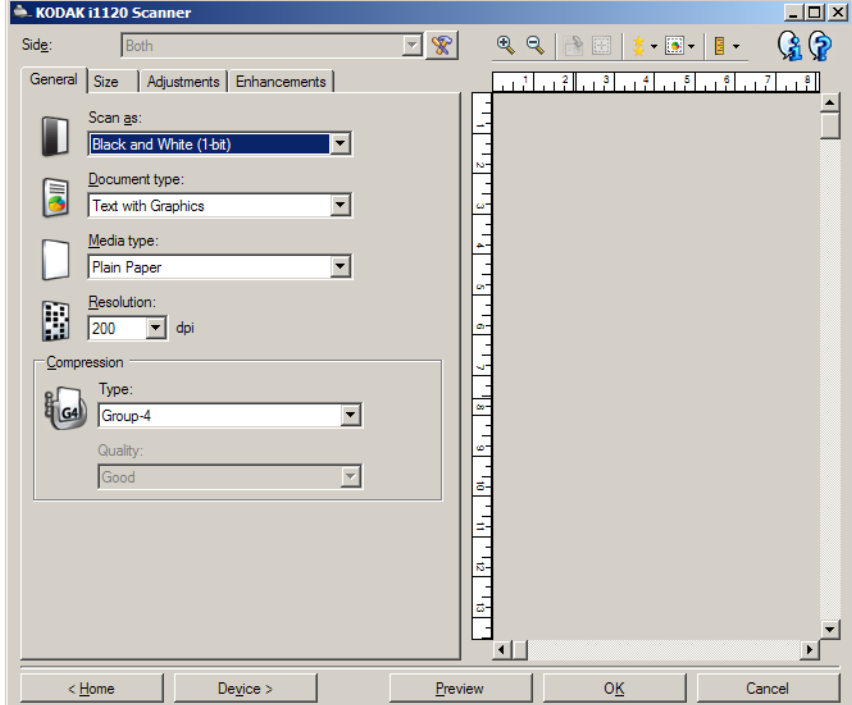

- 4. 수정을 하기 전에 이미지 설정 창의 탭들을 눌러 사용할 수 있는 옵션 들을 익혀 둡니다.
- 5. 사용할 옵션별로 스캔할 때 스캐너가 수행하도록 할 적절한 항목들을 선택합니다.
- 6. 옵션에 대한 결과를 보려면,
	- 스캐너의 입력 용지함에 1매의 샘플 문서를 넣으십시오.
	- 미리보기를 선택해 미리보기 스캔을 수행합니다.
	- 참고: 이미지가 적절치 않으면 다른 설정 바로 가기를 선택하거나, 이 미지 설정 창의 각 탭을 다시 검토함으로써 현재의 설정 바로 가 기를 사용해 작업을 계속할 수 있습니다. 필요에 따라 이 단계 를 반복합니다.
- 7. 완료되면 홈을 선택하여 *Kodak* Scanner 메인 창으로 돌아간 다음 저 장을 선택하여 선택 사항을 바로 가기에 저장합니다.

장치 설정 창 기능하는 이 창에서는 사용 가능한 탭들을 사용해 스캐너별 옵션과 진단 기능을 설 정할 수 있습니다. 장치 설정에 사용된 값은 선택한 설정 바로 가기에 저 장됩니다. 장치 설정 창에는 일반 및 복수 급지 탭이 포함되어 있습니다.

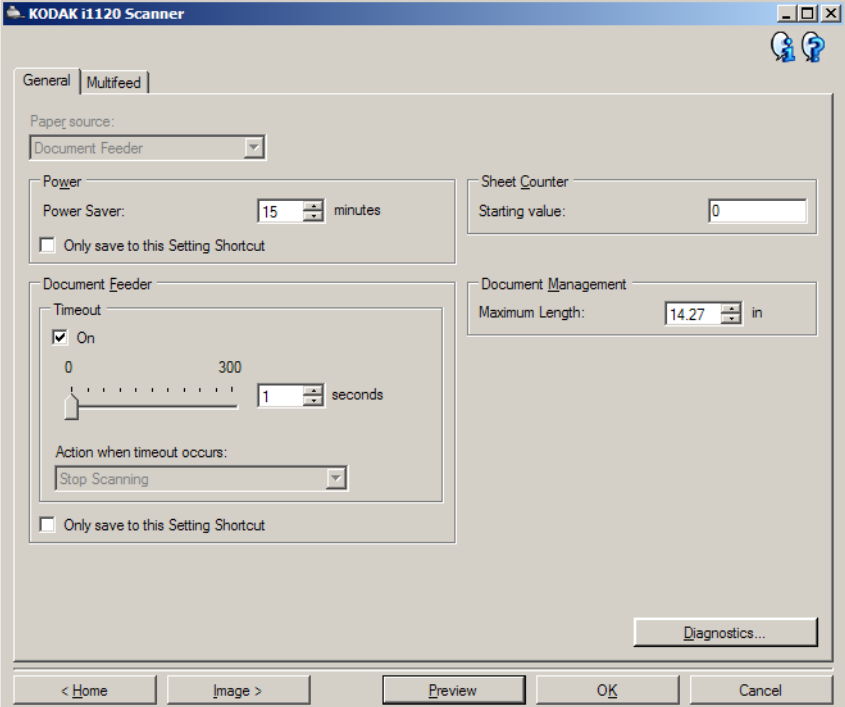

홈 — *Kodak* Scanner 메인 창으로 복귀합니다.

이미지 — 이미지 설정 창을 표시합니다.

미리보기 — 스캔을 시작하면 미리보기 영역에 스캔한 이미지가 있는 이 미지 설정 창이 표시됩니다. 표시된 이미지는 현재 바로 가기 설정을 바탕 으로 한 견본입니다.

확인**/**스캔 — 저장되지 않은 변경 사항을 저장할 것인지 묻는 메시지가 표 시됩니다.

참고: 이 버튼이 확인이면 저장되지 않은 모든 변경 사항은 현재 스캔 세션 에 영향을 줍니다

취소 — 변경 사항을 저장하지 않은 채 *Kodak* Scanner 메인 창을 닫습니다.

### 정보 아이콘

✿

 $\mathbf{G}$ 

정보: 스캐너 버전 및 저작권 정보를 표시합니다.

도움말: 현재 표시된 창에 대한 도움말 정보를 표시합니다.

장치 **-** 일반 탭 일반 탭은 특정 스캐너 전용의 전송 제어 옵션을 설정할 수 있는 기능을 제 공합니다.

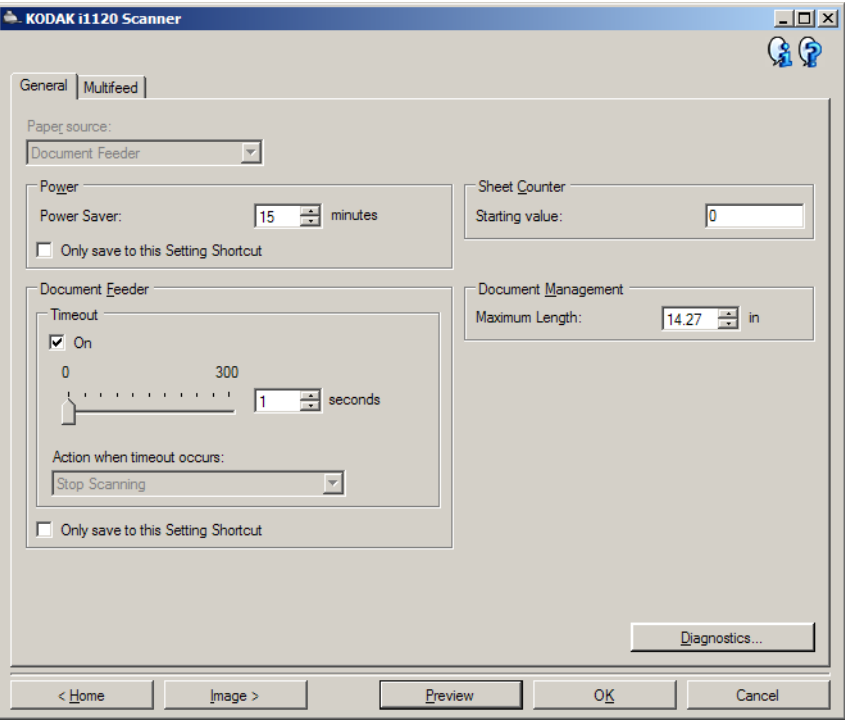

### 용지 급지

• 문서 공급 장치: 입력 용지함의 문서를 스캔할 때 사용합니다.

전원

- **절전 모드**: 절전 모드가 되기 전까지의 스캐너가 비활성 상태로 있을 시 간(분)을 설정할 수 있습니다.
	- 참고: 절전 설정은 모든 설정 바로 가기와 공유됩니다. 이 설정 바로 가기에만 저장을 선택하지 않으면 모든 변경 사항이 다른 바로 가기에 영향을 줍니다.

### 문서 공급 장치**:**

- 시간 초과: 마지막 문서가 급지 장치에 들어간 뒤 시간 초과가 발생하 기 전에 스캐너가 대기하는 시간을 초 단위로 선택할 수 있습니다.
- 시간 초과 시 동작: 문서 공급 장치 시간이 초과되었을 때 취할 조치를 지정할 수 있습니다.
	- 스캔 중지: 스캔이 중지되고 스캔 응용 프로그램으로 제어 기능이 넘어갑니다(즉, 작업이 종료됨).
- 참고: 문서 공급 장치 설정은 모든 설정 바로 가기와 공유됩니다. 이 설정 바로 가기에만 저장을 선택하지 않으면 모든 변경 사항이 다른 바로 가기에 영향을 줍니다.

진단 — 진단 창에 접근할 수 있습니다.

장치 **-** 복수 급지 탭 복수 급지 감지 기능은 겹쳐진 상태로 급지 장치를 통과하는 문서를 감지 함으로써 문서의 원활한 처리를 돕습니다. 호치키스로 철이 되어 있는 문서, 접착제가 남아 있는 문서 또는 정전기를 띤 문서 등으로 인해 복수 급지가 발생할 수 있습니다.

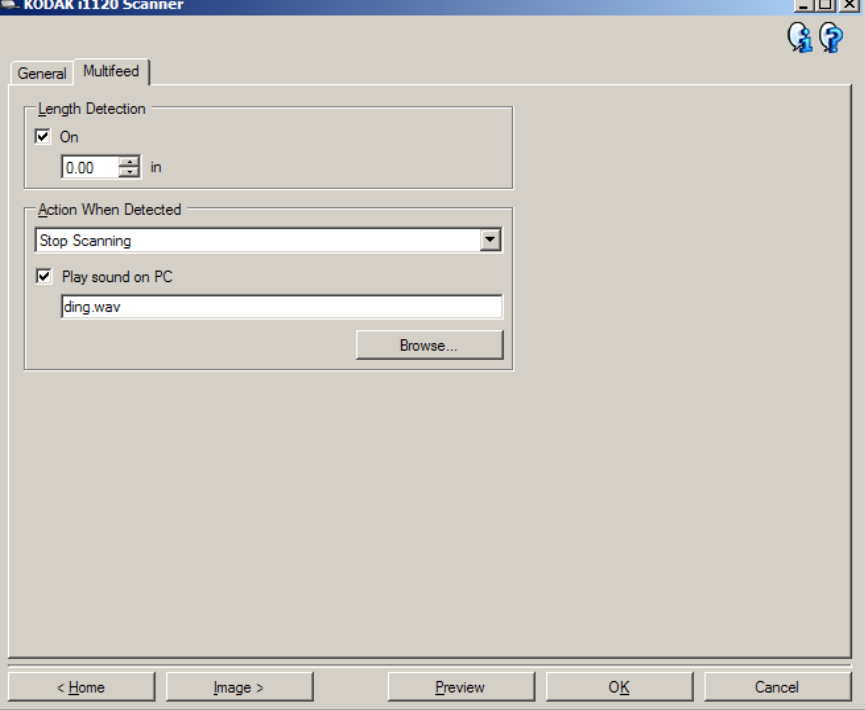

길이 감지 — 작업 세트의 최대 문서 길이를 선택할 수 있습니다. 스캐너가 이 값을 넘는 문서를 감지하면 복수 급지가 발생한 것으로 판단합니다. 이 옵션을 꺼짐으로 하거나 길이를 설정할 수 있습니다.

감지됐을 때 조치 — 복수 급지가 감지됐을 때 스캐너가 수행해야 할 조 치를 선택합니다. 모든 옵션과 함께 스캐너에 상태가 기록됩니다.

- 스캔 중지: 스캔이 중지되고 스캔 응용 프로그램으로 제어 기능이 넘 어갑니다(즉, 작업이 종료됨). 용지 경로가 비워졌는지 확인하고 스캔 응용 프로그램을 이용해 스캔을 다시 시작하십시오.
- 스캔 계속 진행: 스캐너에서 스캔이 계속 진행됩니다.

**PC**에서 경보음 울림 — 복수 급지가 감지되었을 경우 PC에서 경보음을 울리도록 하려면 이 옵션을 선택합니다. 찾아보기 버튼을 클릭하여 원하 는 .wav 파일을 선택할 수 있습니다.

참고: PC의 사운드는 스캐너가 복수 급지를 감지하는 시간과 정확히 같 은 시간에 들리지 않을 수도 있습니다.

- 장치 설정 변경 1. *Kodak* Scanner 메인 창에서 원하는 출력과 가장 근접한 설정 바로 가 기를 선택합니다.
	- 2. 설정을 선택해 이미지 설정 창을 표시합니다.
	- 3. 장치를 선택해 장치 설정 창을 표시합니다.

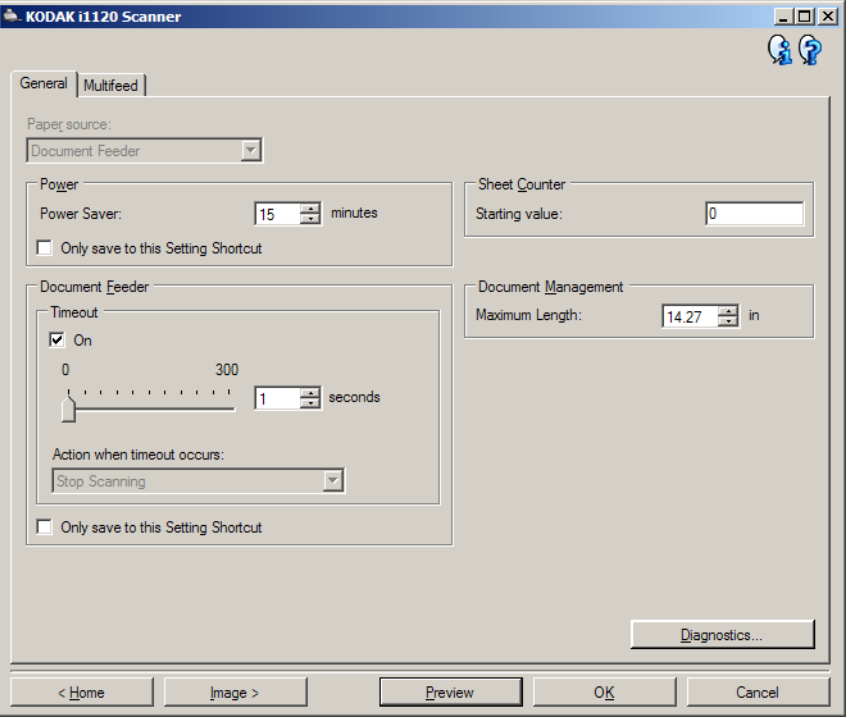

- 4. 수정을 하기 전에 장치 설정 창의 탭들을 눌러 사용할 수 있는 옵션들을 익혀 둡니다.
- 5. 사용할 옵션별로 스캔할 때 스캐너가 수행하도록 할 적절한 항목들을 선택합니다.
- 6. 완료되면 홈을 선택하여 *Kodak* Scanner 메인 창으로 돌아간 다음 저 장을 선택하여 선택 사항을 바로 가기에 저장합니다.

진단 창 기능 이 창에서 스캐너 진단 기능에 액세스할 수 있습니다. 진단 창에는 일반, 디버그 및 로그 탭이 포함되어 있습니다. 장치 설정 창의 일반 탭에 있는 진단 버튼을 통해 진단 창에 액세스할 수 있습니다.

완료 — 장치 설정 창으로 복귀합니다.

## 진단 **-** 일반 탭 일반 탭에서 스캐너 테스트를 실시하고 스캐너 시간을 표시할 수 있습니다.

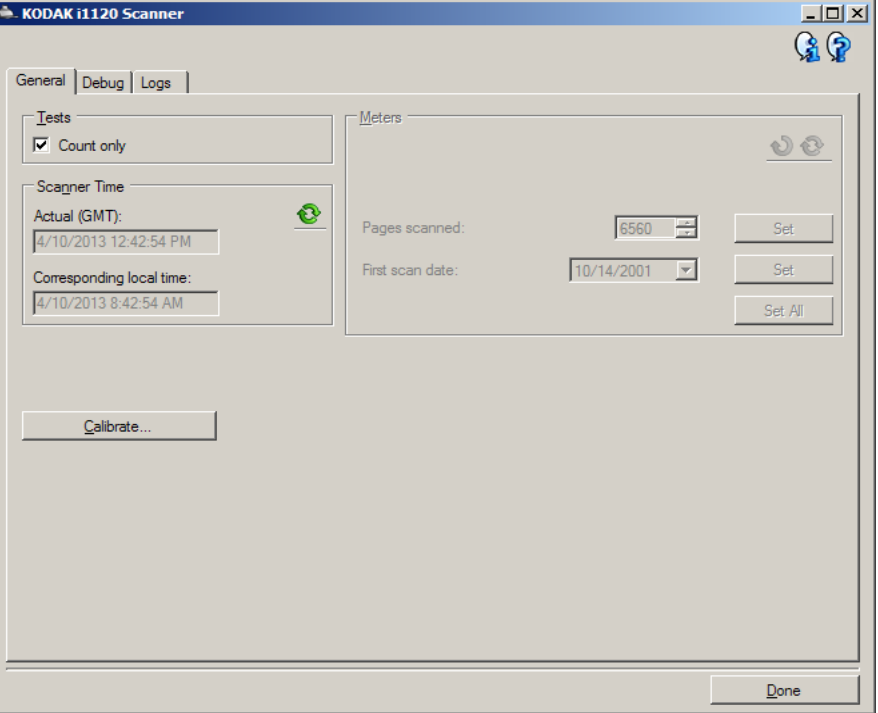

### 테스트

• 문서 매수 계수: 이미지를 스캔 응용 프로그램에 전송하지 않고 스캐너 급지 장치에 투입되는 문서의 매수만을 계수하려면 이 박스를 체크합 니다.

참고: 스캔 응용 프로그램과 스캐너의 연결이 해제되면 이 테스트는 자 동으로 꺼집니다.

### 스캐너 시간

- 실제 시간**(GMT)**: 스캐너의 그리니치 표준시(GMT)를 표시합니다.
- 해당 현지 시간: PC 현지 시간대의 스캐너 그니리치 평균 시간이 표시 됩니다.
- 새로 고침 아이콘 ⓒ : 현재의 스캐너 시간이 표시됩니다.

진단 **-** 디버그 탭 디버그 탭을 이용하면 스캐너와 스캔 응용 프로그램 사이의 통신 내용을 나중에 점검할 수 있도록 파일로 저장할 수 있습니다. 그 외에 생성된 이미 지(이미지 프로세싱을 실시하기 이전 또는 이후)를 저장할 수도 있습니다.

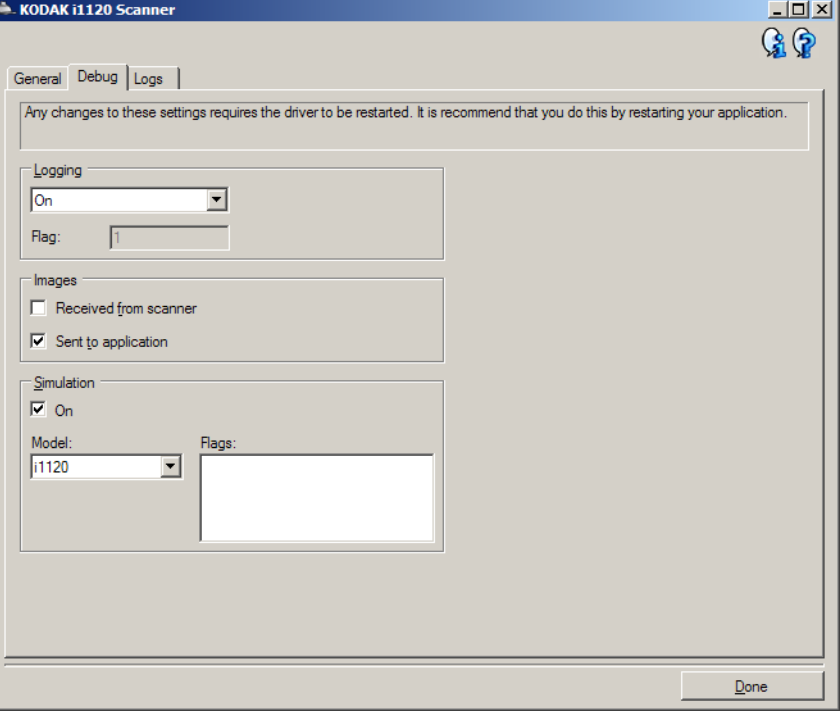

참고:

- 이 탭의 모든 옵션은 현재 선택한 설정 바로 가기뿐만 아니라 모든 설정 바로 가기에 즉시 적용됩니다.
- 이 탭의 변경 사항을 적용하려면 응용 프로그램을 다시 시작해야 합니다.

로깅 — 스캐너와 스캔 응용 프로그램 사이의 통신 내용을 저장합니다. 선택 가능한 항목은 다음과 같습니다. 꺼짐**,** 켜짐 또는 사용자 지정.

이미지 **-** 스캐너에서 수신 — 스캐너에서 PC로 수신된 이미지를 저장합 니다.

이미지 **-** 응용 프로그램으로 전송 — 스캐너에서 스캔 응용 프로그램으 로 수신된 이미지를 저장합니다.

진단 **-** 로그 탭 로그 탭은 스캐너 버전 정보, 일련 번호, 부착되었거나 설치되어 있는 액 세서리, 미터 등을 표시합니다.

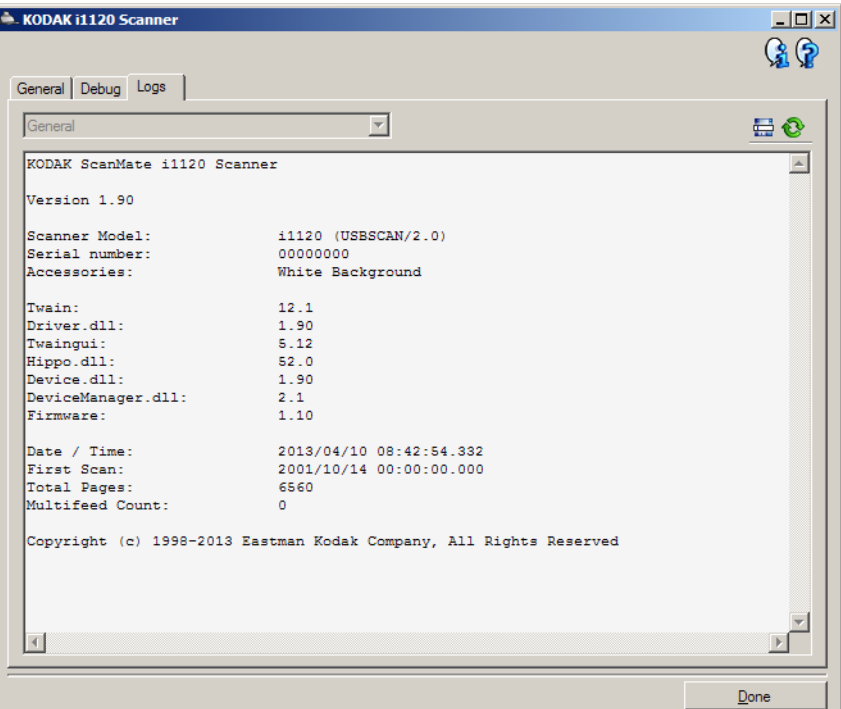

### 도구 모음 버튼

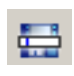

다른 이름으로 저장: 지원 담당자가 볼 수 있도록 모든 로그를 저 장합니다. 이 옵션을 선택하면 디버그 이미지 포함 여부 및 로그 저장 위치를 묻는 메시지가 나타납니다.

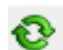

새로 고침: 현재 표시된 로그를 새로 고칩니다.

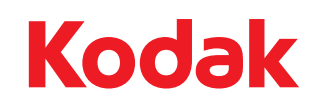

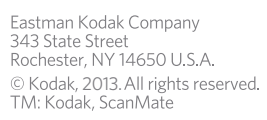